# *Pello*

# *v3.5/v4*

# Pelletowy sterownik adaptacyjny

*Wersja oprogramowania: 1.1.37.12*

Instrukcja obsługi

Kutno

2024-02-19

# Spis treści

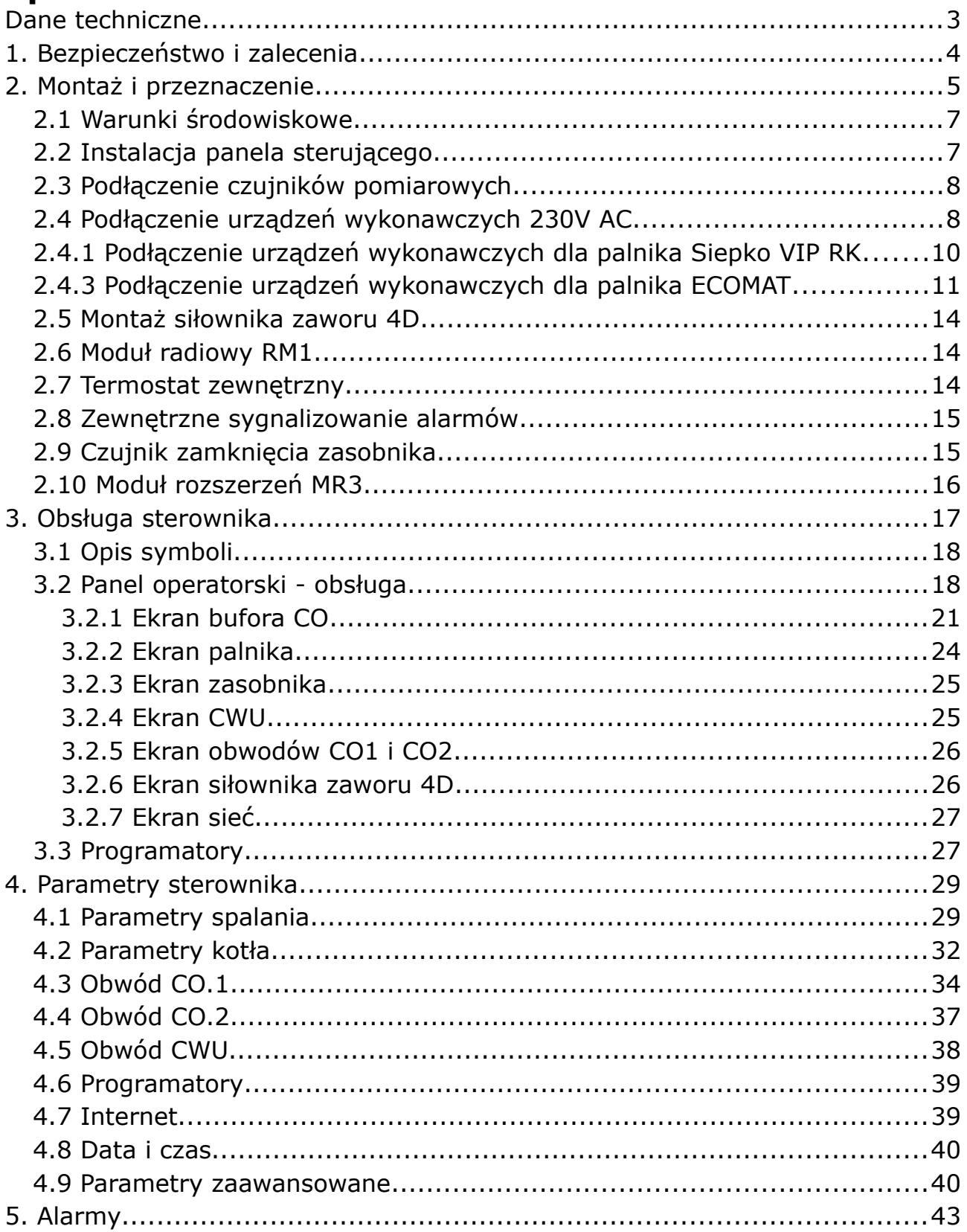

## <span id="page-2-0"></span>**Dane techniczne**

#### **Sterownik główny**

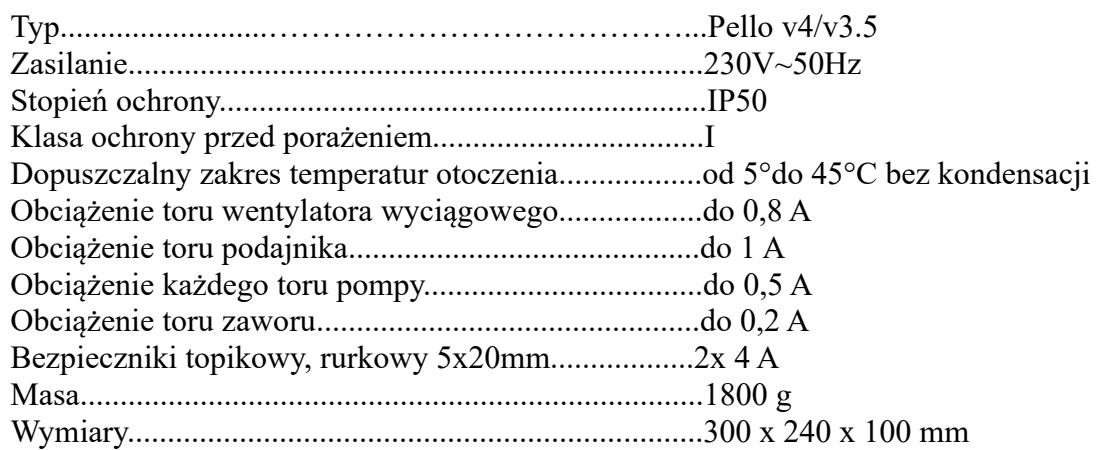

#### **Moduł palnika**

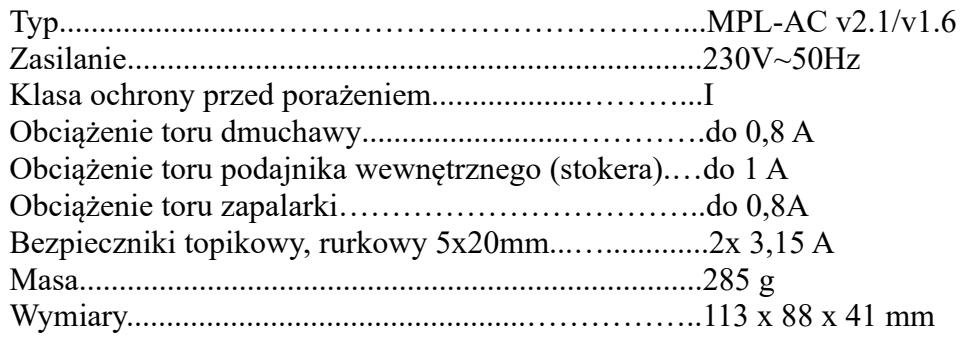

#### **Panel LCD 4.3"**

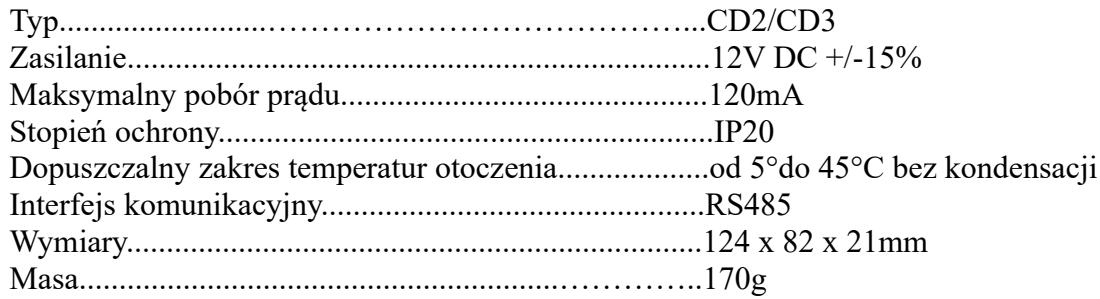

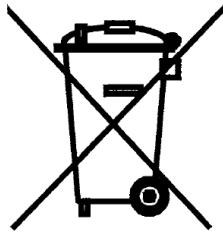

**Dyrektywa WEEE 2002/96/EC w sprawie zużytego sprzętu elektrotechnicznego i elektronicznego. Symbol taki, umieszczony na produkcie oznacza, że produkt ten nie może zostać wyrzucony do śmieci z innymi odpadkami komunalnymi. Produkt** 

**powinien zostać przekazany do odpowiedniego punktu zbiórki sprzętu elektronicznego i elektrycznego celem recyklingu.** 

#### <span id="page-3-0"></span>**1. Bezpieczeństwo i zalecenia**

- Sterownik przeznaczony jest do pracy z kotłami pelettowymi.
- Przed przystąpieniem do prac montażowych należy zapoznać się z warunkami gwarancji oraz niniejszą instrukcją. Nieprawidłowy montaż, użytkowanie oraz obsługa niezgodna z instrukcją skutkować będzie utratą gwarancji.
- Wszelkich napraw regulatora powinien dokonywać wyłącznie serwis. W innym wypadku skutkować będzie to utratą gwarancji.
- W przypadku jakichkolwiek operacji podłączania/odłączania urządzeń zasilanych ze sterownika należy każdorazowo wyjąć z gniazda sieciowego wtyczkę zasilającą sterownik.
- Prace montażowe i przyłączeniowe powinny być wykonywane przez serwis lub osoby z odpowiednimi kwalifikacjami i uprawnieniami, zgodnie z obowiązującymi przepisami i normami.
- Niniejszy sterownik nie może być obsługiwany przez osoby niepełnoletnie, przez osoby o obniżonych możliwościach fizycznych, umysłowych i osoby z brakiem doświadczenia i znajomości sprzętu, z wyjątkiem jeżeli zapewniony zostanie nadzór i instruktaż odnośnie użytkowania sprzętu w bezpieczny sposób, tak aby związane z tym zagrożenia były zrozumiałe. Dzieci nie powinny bawić się sprzętem. Dzieci bez nadzoru nie powinny wykonywać czyszczenia i konserwacji sprzętu.
- Jeżeli przewód zasilający nieodłączalny ulegnie uszkodzeniu, to powinien on być wymieniony u producenta lub u pracownika zakładu serwisowego albo przez wykwalifikowaną osobę w celu uniknięcia zagrożenia.
- Jeżeli przewód komunikacyjny ulegnie uszkodzeniu, to powinien on być wymieniony u producenta lub u pracownika zakładu serwisowego albo przez wykwalifikowaną osobę w celu uniknięcia zagrożenia.
- Nie wolno instalować sterownika z uszkodzoną mechanicznie obudową lub uszkodzonymi przewodami, przerwanymi przewodami.
- Ze względu na bezpieczeństwo obsługi a także mogące wpływać na pracę sterownika oraz urządzeń z nim współpracujących zakłócenia elektromagnetyczne sieci, należy podłączyć sterownik do instalacji wyposażonej w gniazdo z uziemionym bolcem ochronnym.
- Nie można narażać sterownika na zalanie wodą oraz na nadmierną wilgotność wywołującą skraplanie się pary wodnej (np. gwałtowne zmiany temperatury otoczenia).
- Nie można narażać sterownika na działanie temperatury wyższej niż 45ºC i niższej niż 5ºC.
- Przewody elektryczne muszą być dobrze przymocowane i nie mogą dotykać płaszcza wodnego kotła lub przewodów odprowadzających spaliny.
- W czasie burzy sterownik powinien być odłączony od sieci 230V oraz sieci Ethernet.
- Instalacia, do której podłaczony ma zostać sterownik powinna być zabezpieczona bezpiecznikami dobranymi do występujących obciążeń zgodnie z obowiązującymi normami i przepisami.
- Nie wolno stosować ostrych narzędzi (takie jak wkrętaki, pogrzebacz) do obsługi panelu sterowania.
- Czujnik temperatury spalin należy czyścić przynajmniej raz w miesiącu.
- Koniec czujnika temperatury spalin powinien być umieszczony w połowie średnicy czopucha.
- W przypadku stosowania dłuższych niż 5m przewodów czujnikowych zalecane jest zastosowanie przewodów parowanych, ekranowanych. Ekran przewodu należy podłączyć do zacisku PE tylko od strony sterownika.
- W przypadku pojawienia się zagrożenia spowodowanego niezamierzonym zresetowaniem wyłącznika termicznego, niniejszy sprzęt nie powinien być zasilany poprzez zewnętrzne urządzenie łączące takie jak łącznik czasowy, lub podłączony do obwodu, który jest regularnie wyłączany i załączany w trakcie użytkowania.

#### <span id="page-4-0"></span>**2. Montaż i przeznaczenie**

Sterownik przeznaczony jest do sterowania pracą kotła pelletowych. Sterownik obsługuje wentylator wyciągowy oraz nadmuchowy, grzałkę do automatycznego rozpalania i czujnik światła, dwa obiegi C.O., obieg ciepłej wody użytkowej – CWU, siłownik zaworu 3 lub 4 drogowy oraz dodatkową pompę, która może pełnić rolę pompy cyrkulacyjnej CWU lub pompy mieszającej. Dodatkowo obwód CO2 może zostać wykorzystany do obsługi bufora ciepła.

Sterownik wyposażony jest również w moduł ethernetowy pozwalający na podłączenie sterownika do internetu. Takie rozwiązanie pozwala na zdalne zarządzenie pracą kotła za pomocą przeglądarki www i dedykowanej, bezpłatnej aplikacji na urządzenia mobilne z systemem Android i iOS.

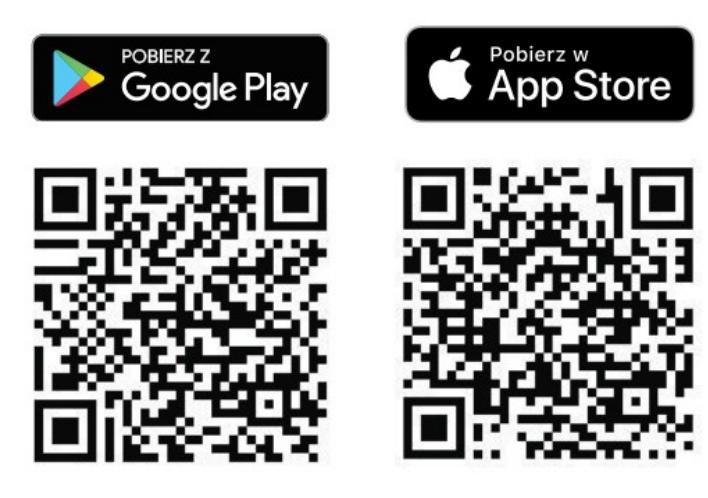

Zdalny dostęp do sterownika pozwala na podgląd oraz zmianę wszystkich parametrów w czasie rzeczywistym, rejestrowanie zmian parametrów i statystyk oraz wysyłanie powiadomień o problemach do użytkowników. Więcej informacji na stronie [eSterownik.pl](http://eSterownik.pl/).

Dodatkowo sterownik, po zakupieniu dodatkowego **modułu radiowego RM1**, umożliwia zdalne i inteligentne zarządzanie ciepłem w domu. Dzięki zastosowaniu tego modułu możemy sterować otwarciem zaworów na grzejnikach, zarządzać ogrzewaniem podłogowym czy kontrolować temperaturę w pomieszczeniach – elementy systemu dostępne są na stronie [sklep.esterownik.pl](http://sklep.esterownik.pl/). Do zarządzania systemem wykorzystywana jest ta sama aplikacja mobilna co do zarządzania sterownikiem – wszystkie funkcje w jednym miejscu. Aplikacja pozwala na zaprogramowanie kalendarza ogrzewania, kontrolę i zarządzanie źródłem ciepła, sterowanie listwą ogrzewania podłogowego czy zdalne otwieranie i zamykanie zaworów na grzejnikach.

Sterownik pozwala na rozszerzenie ilości obwodów grzewczych poprzez zastosowanie **modułu rozszerzeń MR3**. Urządzenie przeznaczone jest do obsługi dodatkowego obiegu grzewczego wyposażonego w pompę obiegową centralnego ogrzewania oraz w siłownik zaworu ndrogowego. Do sterownika można podłączyć do czterech modułów rozszerzeń MR3 obsługujących w ten sposób cztery niezależne obwody grzewcze CO.

Prace montażowe i przyłączeniowe powinny być wykonywane przez serwis lub osoby z odpowiednimi kwalifikacjami i uprawnieniami, zgodnie z obowiązującymi przepisami i normami.

#### <span id="page-6-1"></span>**2.1 Warunki środowiskowe**

Nie można narażać sterownika na zalanie wodą oraz na nadmierną wilgotność wywołującą skraplanie się pary wodnej (np. gwałtowne zmiany temperatury otoczenia).

Nie można narażać sterownika na działanie temperatury wyższej niż 45ºC i niższej niż 5ºC.

#### <span id="page-6-0"></span>**2.2 Instalacja panela sterującego**

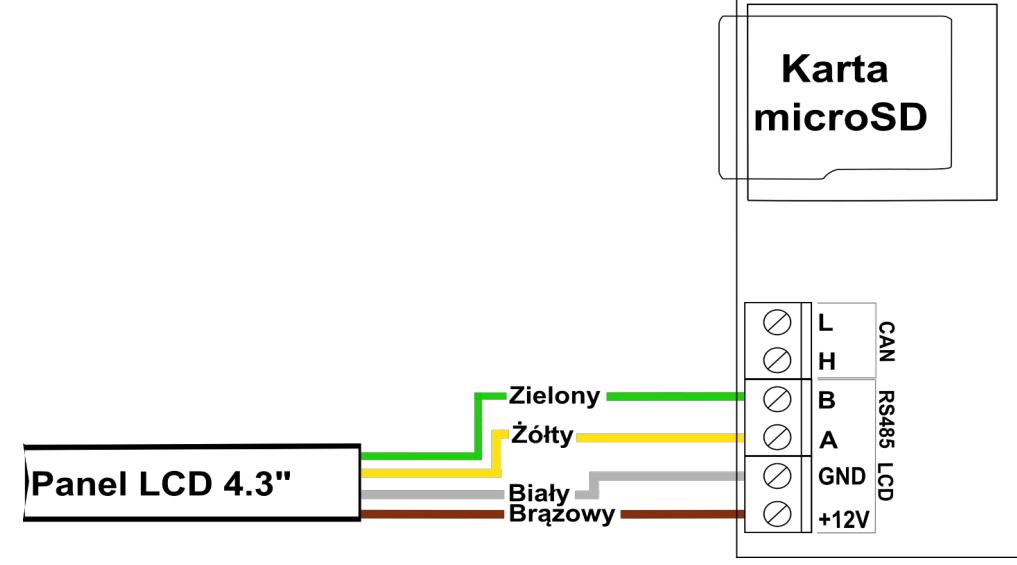

*Ilustracja 1:* Podłączenie przewodu panelu CD3/CD2 4.3ʺ do sterownika v4

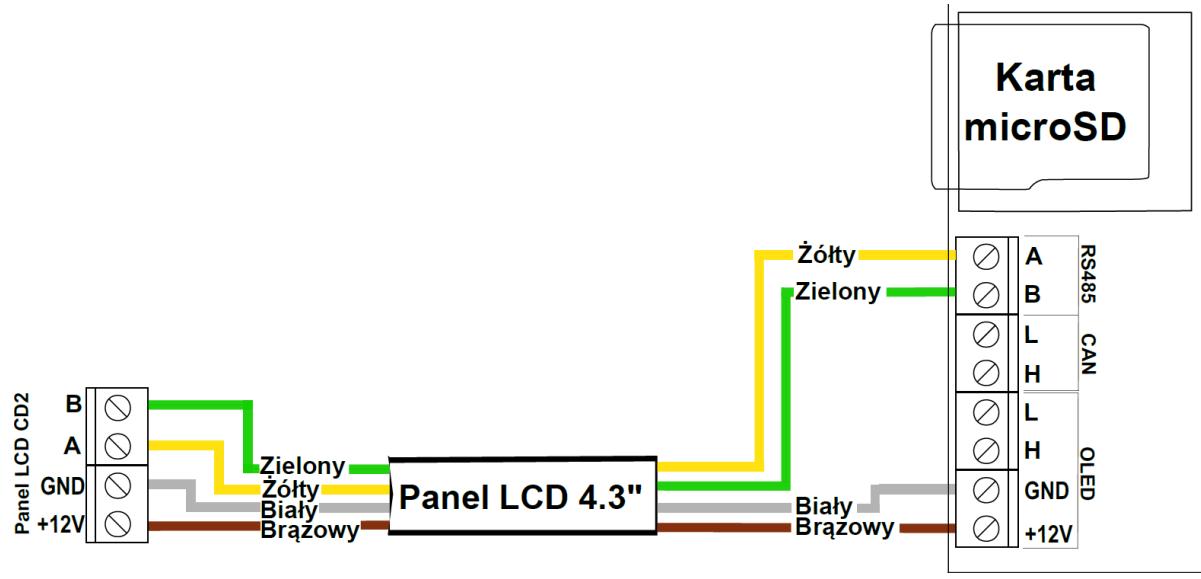

*Ilustracja 2:* Podłączenie przewodu panelu CD3/CD2 4.3ʺ do sterownika v3.5

Przewód komunikacyjny panela LCD CD2/CD3 należy podłączyć do sterownika zgodnie z:

• *Ilustracją 1* – sterownik w wersji v4

• *Ilustracją 2* – sterownik w wersji v3.5

W przypadku niepoprawnej komunikacji lub utraty komunikacji panela ze sterownikiem zostanie wyświetlona informacja *"Brak komunikacji! Sprawdź połączenie panela ze sterownikiem."*.

#### <span id="page-7-1"></span>**2.3 Podłączenie czujników pomiarowych**

Aktywacja podłączonych urządzeń i funkcji sterownika dokonywana jest automatycznie i uzależniona jest tylko od podłączenia czujników temperatury do sterownika. Przykładowo: podłączenie czujnika temperatury CWU aktywuje pracę pompy CWU, a podłączenie czujnika temperatury zewnętrznej daje automatycznie możliwość korzystania z regulatora pogodowego itd. Czujniki należy wprowadzić do sterownika przez odpowiedni przepust (opis na obudowie) i podłączyć zgodnie z opisem w instrukcji – patrz *Ilustracja 6 lub 7*. Wykorzystywane czujniki są typu KTY-81-210 oraz dla pomiaru temperatury spalin czujnik PT-1000.

Brak podłączonego czujnika sygnalizowany jest kreskami  $(- -)$  przy opisie czujnika.

Sterownik posiada funkcję wykrywania uszkodzonych czujników. W przypadku jakichkolwiek operacji podłączania/odłączania czujników należy każdorazowo odłączyć sterownik od sieci 230V AC.

#### <span id="page-7-0"></span>**2.4 Podłączenie urządzeń wykonawczych 230V AC**

Do sterownika możliwe jest podłączenie następujących urządzeń:

- Wentylator wentylator wyciągowy
- Podajnik (szare gniazdo podajnik zewnętrzny podający paliwo z zasobnika)
- Pompa P1 Pompa obwodu CO.1
- Pompa P2 Pompa obwodu CO.2 albo pompa bufora
- Pompa CWU
- Pompa dodatkowa: pompa mieszająca, cyrkulacyjna albo kotłowa w *Ustawieniach zaawansowanych* → *Funkcja pompy dodatkowej* należy zdefiniować właściwą pompę. Domyślnie ustawiona jest pompa mieszająca.

Do płytki elektronicznej obsługującej palnik pelletowy możemy podłączyć:

• wentylator

- czujnik hall obsługa wentylatora
- podajnik wewnętrzny (stoker)
- grzałka zapalarki
- czujnik płomienia
- mechanizm czyszczący
- czujnik temperatury palnika

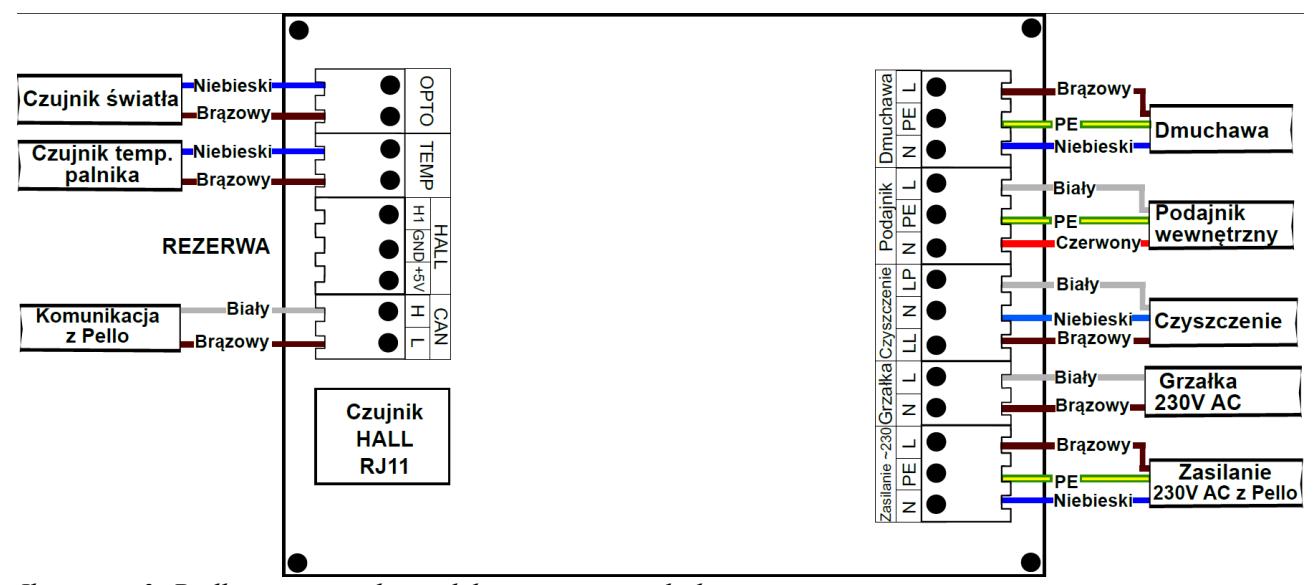

*Ilustracja 3: Podłączenie na płytce elektronicznej w palniku*

**Podłączeń należy dokonać zgodnie z oznaczeniami na obudowie oraz na płytce urządzenia.**

**Podczas podłączenia należy sprawdzić model palnika oraz model kotła i podłączyć zgodnie z właściwym schematem danego typu palnika/kotła.**

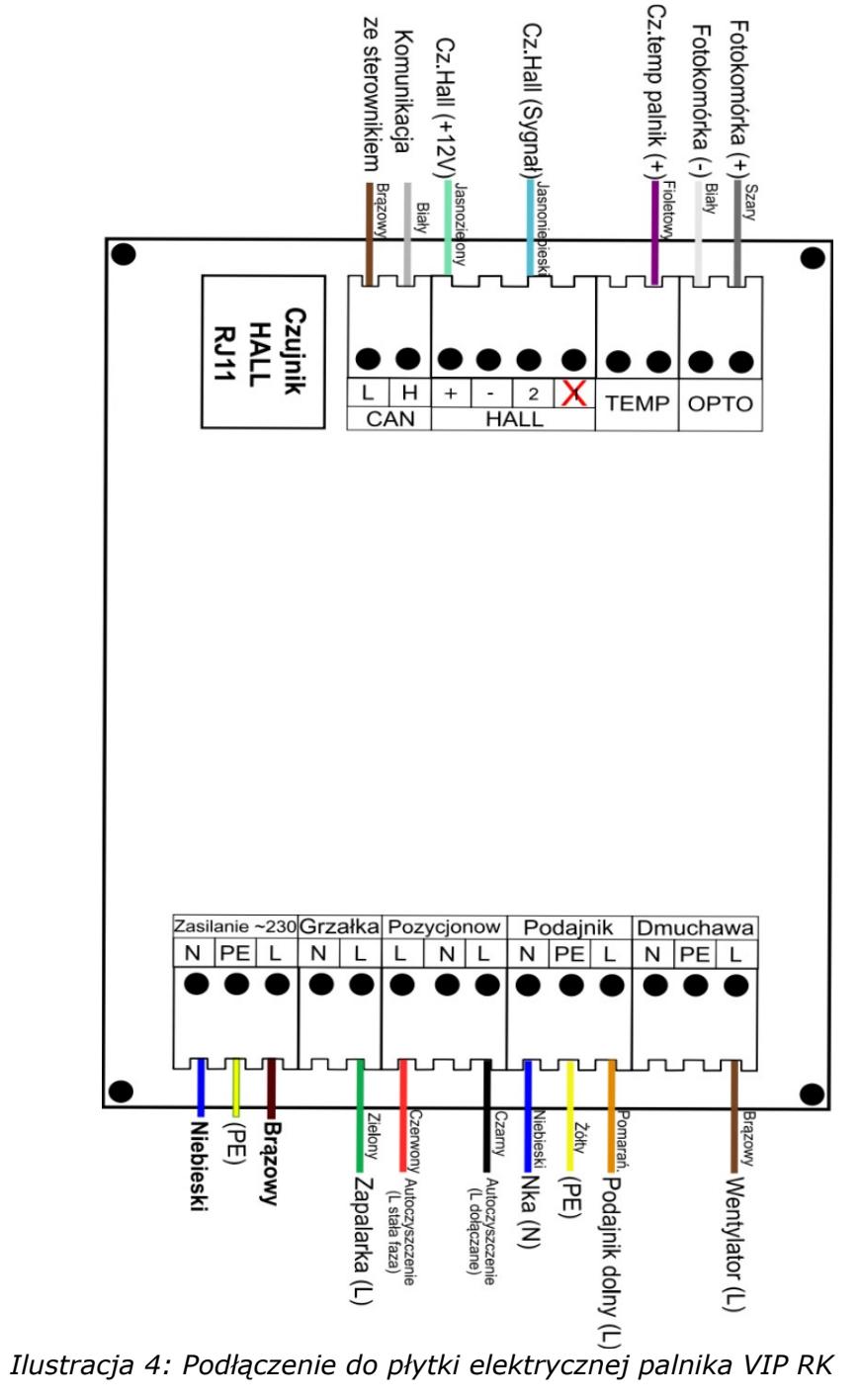

#### <span id="page-9-0"></span>**2.4.1 Podłączenie urządzeń wykonawczych dla palnika Siepko VIP RK**

**Podłączeń należy dokonać zgodnie z oznaczeniami na obudowie oraz na płytce urządzenia.**

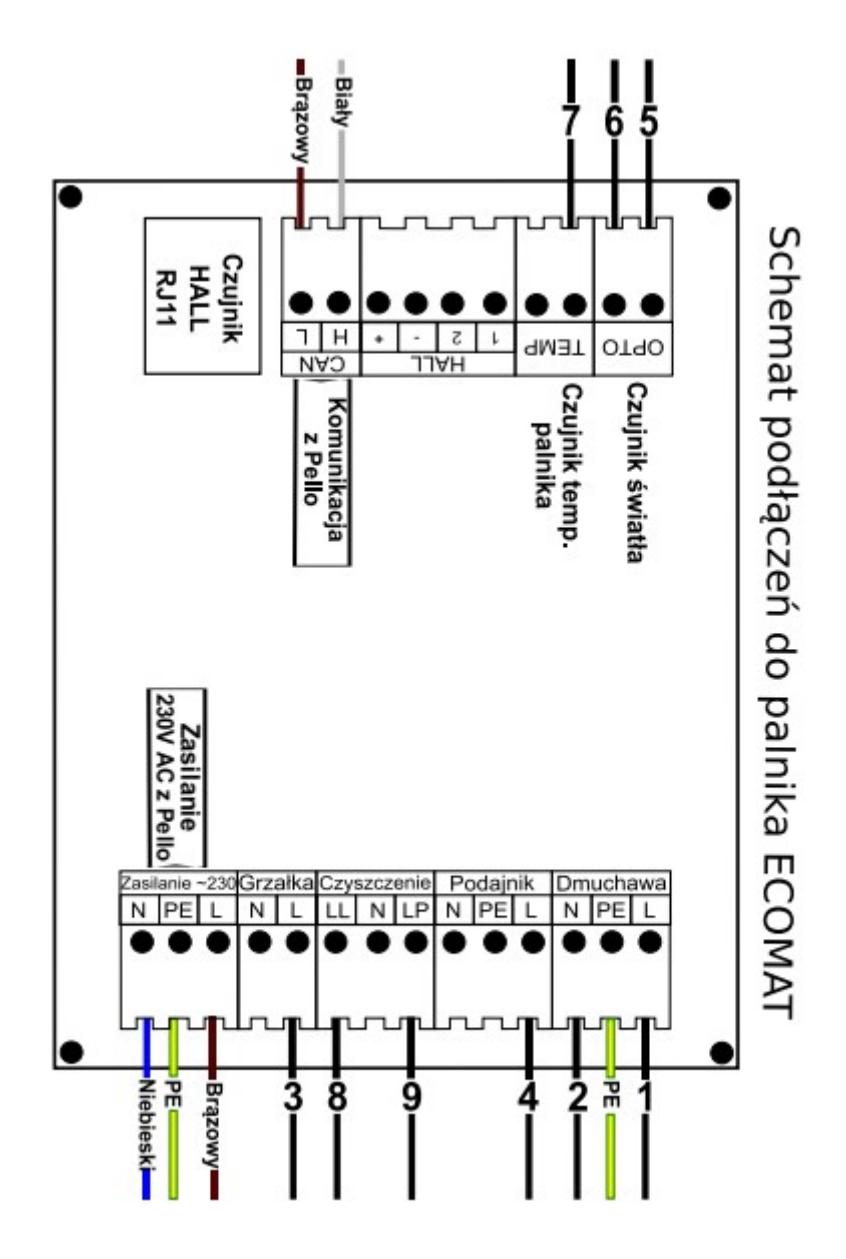

#### <span id="page-10-0"></span>**2.4.3 Podłączenie urządzeń wykonawczych dla palnika ECOMAT**

*Ilustracja 5: Podłączenie do płytki elektrycznej palnika Ecomat*

**Podłączeń należy dokonać zgodnie z oznaczeniami na obudowie oraz na płytce urządzenia.**

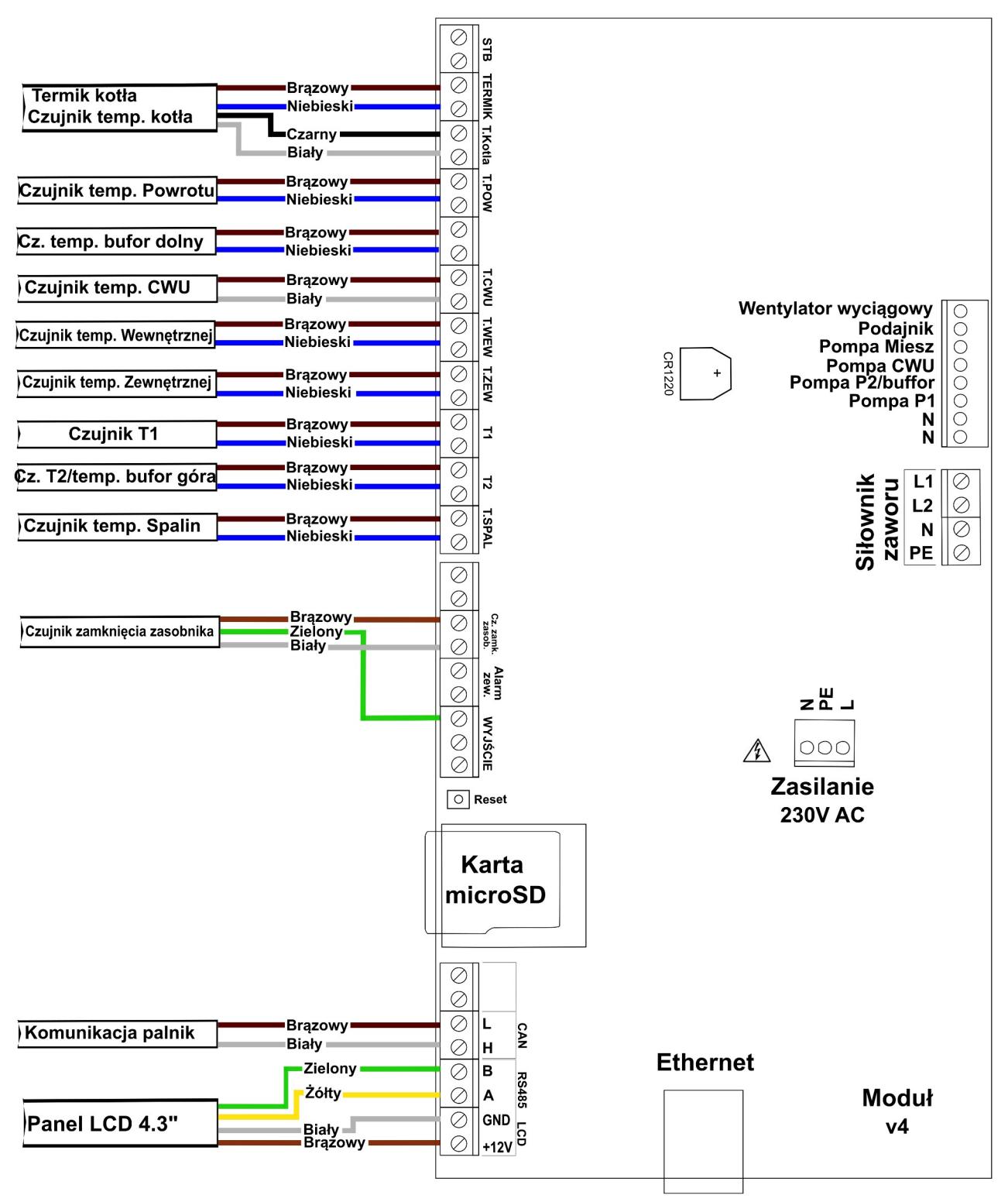

*Ilustracja 6: Listwa zaciskowa do podłączenia sterownika v4*

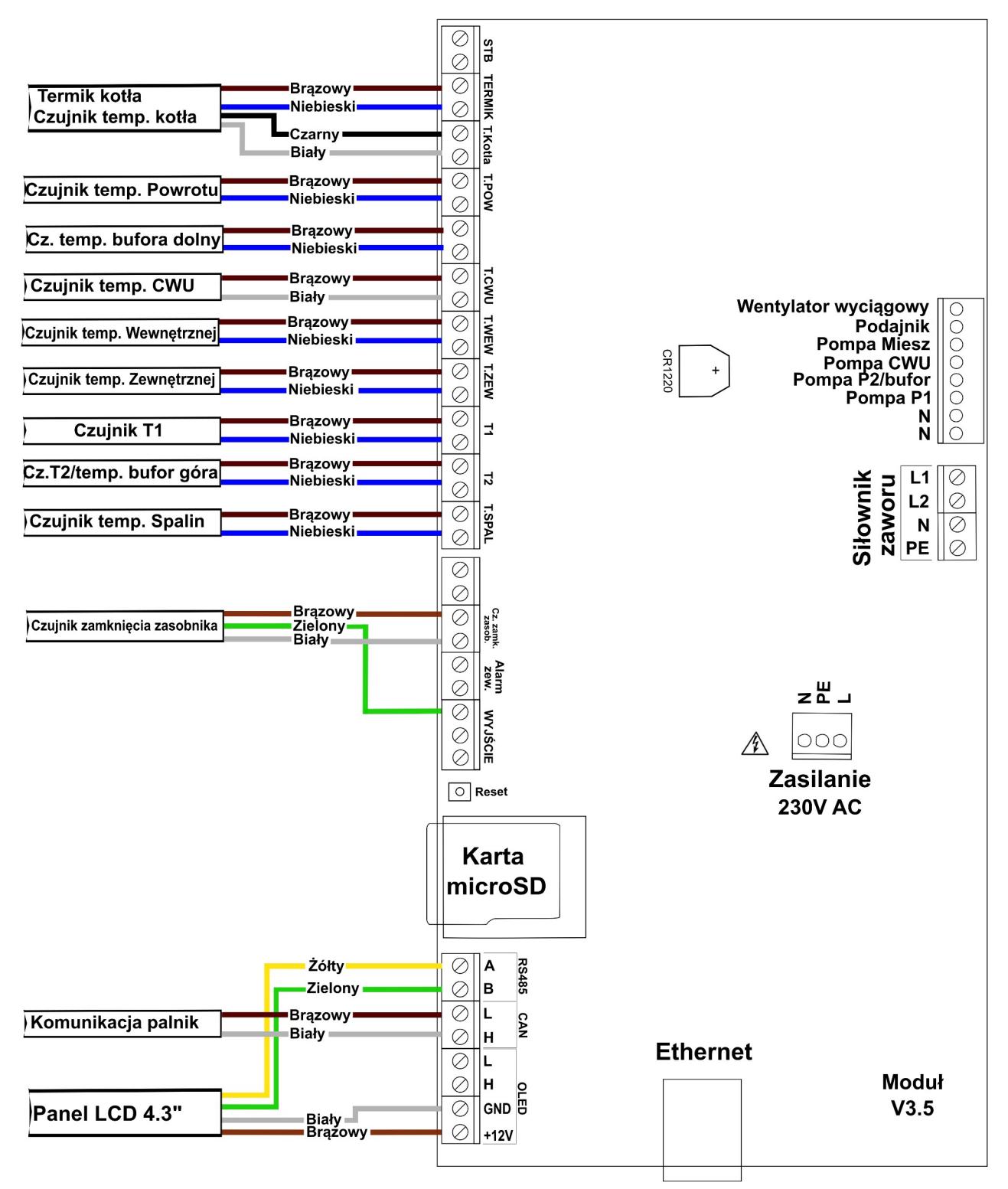

*Ilustracja 7: Listwa zaciskowa do podłączenia sterownika v3.5*

#### <span id="page-13-2"></span>**2.5 Montaż siłownika zaworu 4D**

Sterownik posiada możliwość podłączenia siłownika zaworu 4D. Siłownik może zostać jedynie skonfigurowany dla *Obwodu CO.1*. Parametry dla siłownika zaworu 4D znajdują się w parametrach *Obwód CO.1* oraz w *parametrach zaawansowanych*. Podłączenie siłownika zgodnie z poniższą ilustracją.

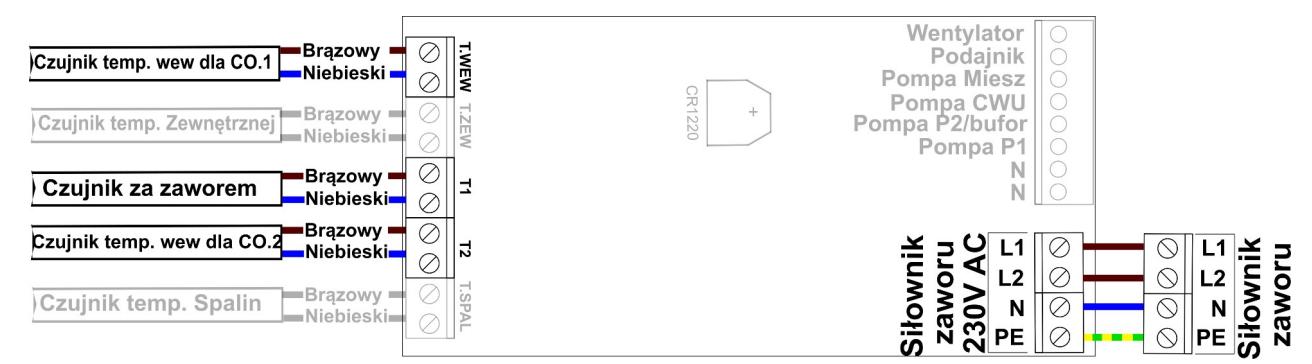

*Ilustracja 8: Podłączenie siłownika zaworu oraz czujników wewnętrznych dla obwodu CO.1/CO.2*

#### <span id="page-13-1"></span>**2.6 Moduł radiowy RM1**

Sterownik pozwala zastosować opcjonalny moduł radiowy RM1. Zastosowanie modułu radiowego w sterowniku pozwala na rozszerzenie możliwości sterownika o dodatkowe funkcje:

- bezprzewodowy pokojowy czujnik temperatury i wilgotności BT4 i BT5B
- bezprzewodowy zewnętrzny czujnik temperatury BT4B
- bezprzewodowa głowica termostatyczna TH2 na zawór grzejnikowy
- bezprzewodowa listwa HB2 do sterowania ogrzewaniem podłogowym

Więcej informacji na stronie [http://sklep.esterownik.pl/.](http://sklep.esterownik.pl/)

#### <span id="page-13-0"></span>**2.7 Termostat zewnętrzny**

Do sterownika możemy podłączyć termostat zewnętrzny. Termostat należy podłączyć – w zależności od obwodu grzewczego - na płytce sterownika pod zaciski (*Ilustracja 8*):

- *T.WEW* (w miejsce czujnika wewnętrznego dla obwodu CO.1)
- *T2* (w miejsce czujnika wewnętrznego dla obwodu CO.2 w przypadku wybrania funkcji bufora opcja ta jest niedostępna).

 Termostat, który można podłączyć w sterowniku, musi posiadać **styk beznapięciowy**. W przypadku podłączenia termostatu wywołuje on, poprzez przestawienie styków odpowiednią reakcję sterownika. Przy zwartych stykach termostatu w danym obwodzie CO ustalane jest grzanie pomieszczenia. W przypadku rozwartych styków w danym obwodzie CO ustalane jest chłodzenie pomieszczenia, dodatkowo przy rozwartych stykach możliwa jest cykliczna praca pompy *P1*/*P2*, ciągła lub wyłączona (ustawienie odpowiednie *Czasu pracy* i *postoju* pompy *P1*/*P2*). Aby możliwe było korzystanie z termostatu w *Parametrach obwodu CO* należy skonfigurować parametr *Typ regulatora pokojowego* ustawiając go na *Termostat zewnętrzny*.

#### <span id="page-14-1"></span>**2.8 Zewnętrzne sygnalizowanie alarmów**

Do sterownika można podłączyć dodatkowe urządzenia pozwalające na sygnalizowanie wystąpienia alarmu w sterowniku, np. lampka alarmowa, BUZZER, syrena alarmowa.

Parametry wyjścia alarmowego (transoptor):

- Maksymalne napięcie: 24V DC,
- Maksymalny prąd obciążenia: 50mA

#### <span id="page-14-0"></span>**2.9 Czujnik zamknięcia zasobnika**

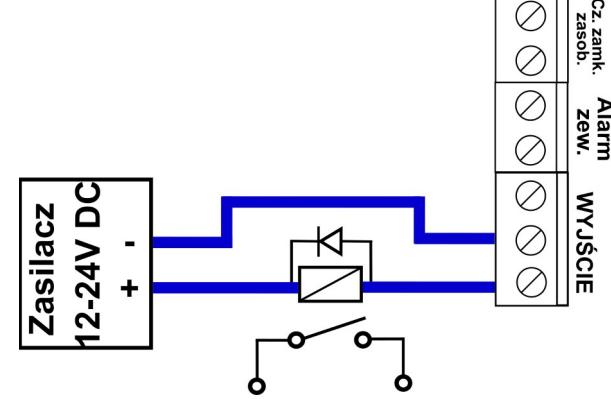

*Ilustracja 9: Podłączenie dodatkowego odbiornika alarmowego pod wyjście alarmowe w sterowniku*

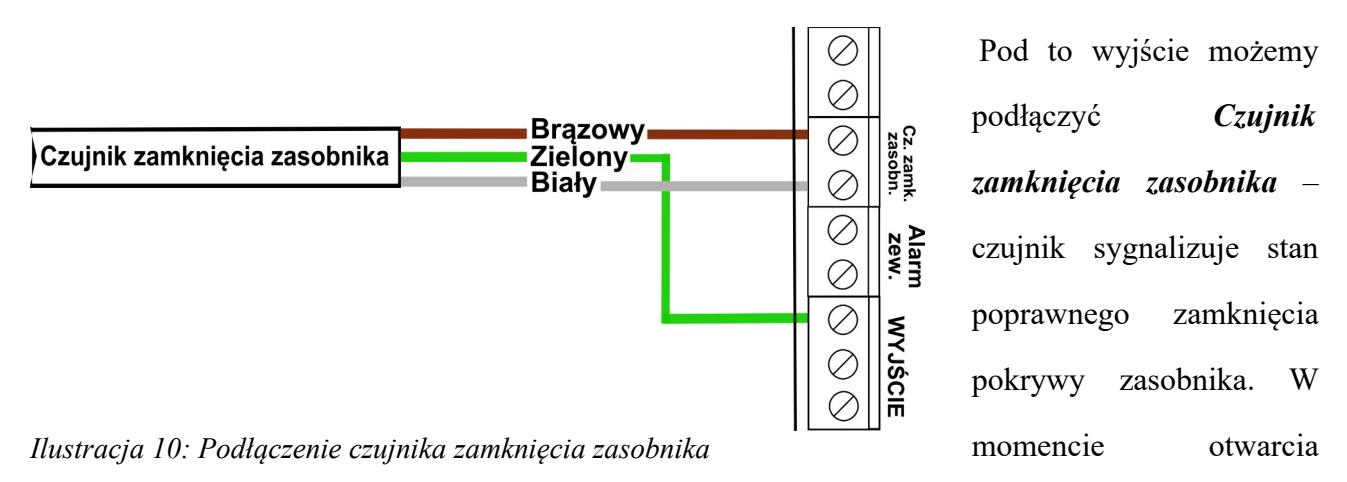

pokrywy sterownik zostanie przełączony w tryb alarmowy z alarmem "*Otwarty zasobnik*". Czujnik należy podłączyć jak na *Ilustracji 10*.

#### <span id="page-15-0"></span>**2.10 Moduł rozszerzeń MR3**

Urządzenie opcjonalne, przeznaczone jest do prazy ze sterownikami w wersji v3.5 oraz v4 w wersji oprogramowania 1.1.29.0 i nowszym.

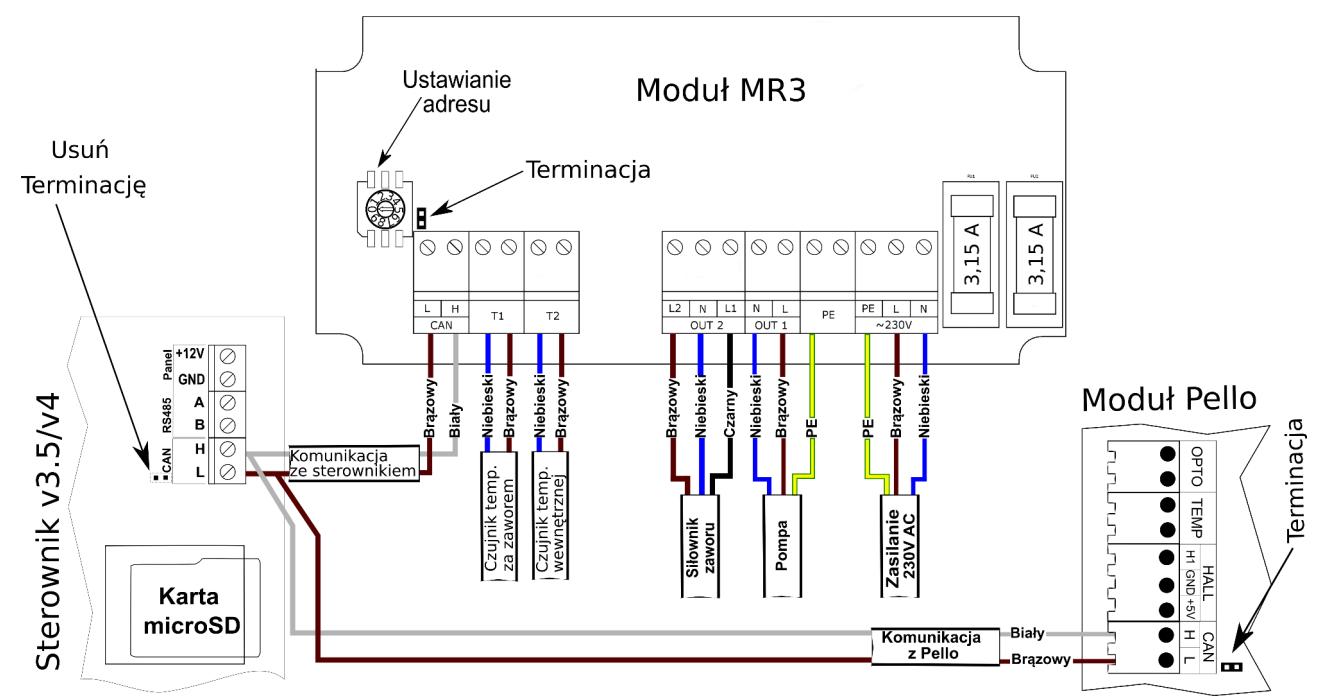

*Ilustracja 11: Schemat podłączenia modułu rozszerzeń MR3 do sterownika v4.*

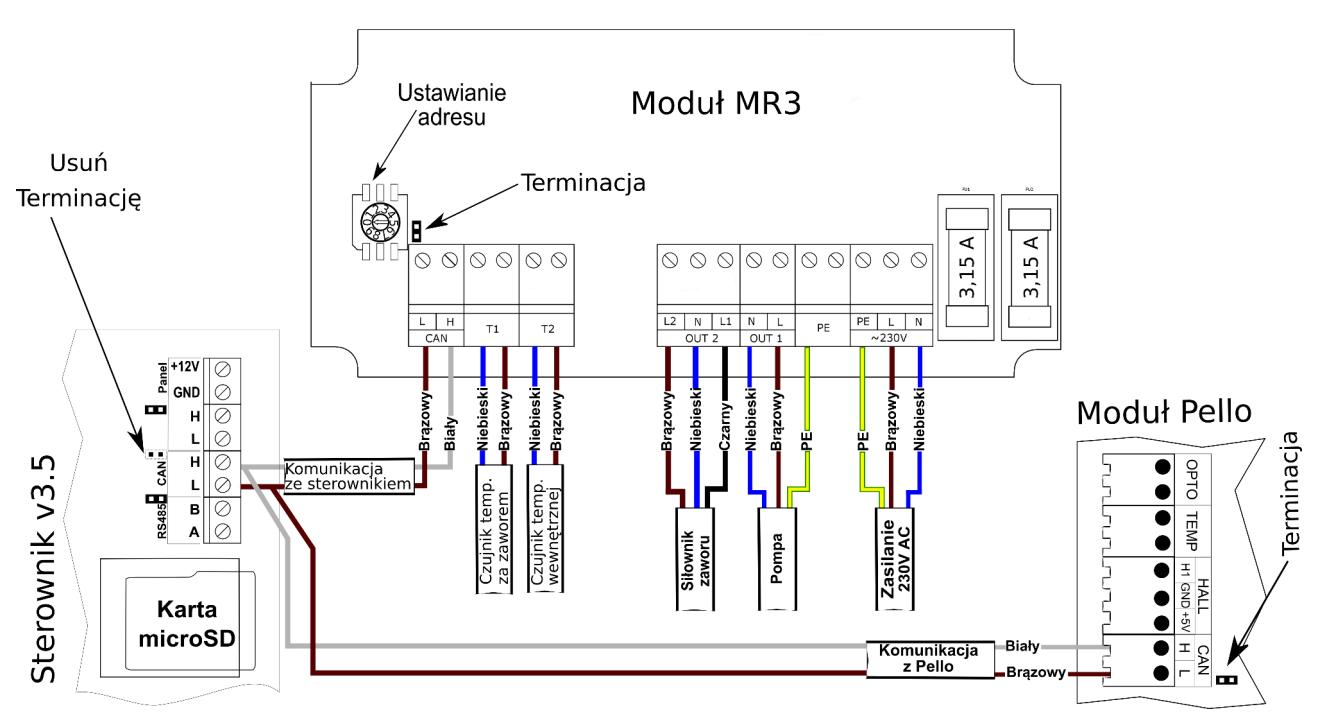

*Ilustracja 12: Schemat podłączenia modułu rozszerzeń MR3 w sterowniku v3.5.*

Urządzenie pozwala na obsługę dodatkowego obiegu grzewczego wyposażonego w pompę obiegową centralnego ogrzewania oraz w siłownik zaworu n-drogowy. Do sterowania urządzeniem konieczna jest przewodowa komunikacja ze sterownikiem, sterowanie odbywa się poprzez panel operatorski sterownika. Jeden moduł rozszerzeń MR3 obsługuje tylko jeden siłownik zaworu ndrogowego i jedną pompę obwodu grzewczego. Do sterownika można podłączyć do czterech modułów rozszerzeń MR3 obsługujących w ten sposób cztery niezależne obwody grzewcze CO.

#### <span id="page-16-0"></span>**3. Obsługa sterownika**

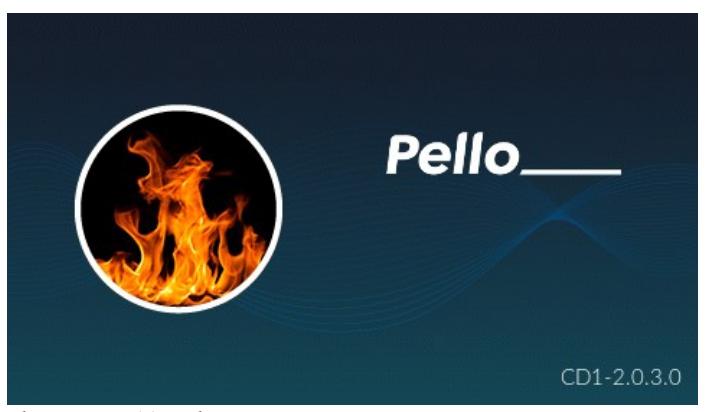

Obsługa sterownika odbywa się za pomocą panelu operatorskiego LCD  $4.3'' -$  typ CD2/CD3 przeznaczony jest do wszystkich sterowników w wersji v3.5/v4 z oprogramowaniem minimum 1.1.32.8. W przypadku niższego oprogramowania należy zaktualizować wersję

*Ilustracja 13: Ekran startowy*

oprogramowania – więcej informacji znajdziesz na stronie [eSterownik.pl](http://eSterownik.pl/). Panel aktualizuje się automatycznie wraz ze sterownikiem, do którego jest podłączony – postęp procesu aktualizacji jest widoczny na ekranie.

Panel operatorski CD2/CD3 wyposażony jest w graficzny wyświetlacz dotykowy 4,3" oraz w pojemnościową nakładkę dotykową. Po uruchomieniu sterownika na panelu pojawi się ekran sprawdzający wersję oprogramowania w sterowniku i panelu operatorskim, a następnie pojawi się ekran powitalny z informacją o wersji oprogramowania wyświetlacza (patrz *Ilustracja 13*).

Wyświetlacz po upływie 10 minut od ostatniej czynności zostaje automatycznie przygaszony, a po upływie 30 minut uruchomi się wygaszacz ekranu (na ekranie pojawi się aktualna data i czas). Aby powrócić do wyświetlania informacji o kotle należy ponownie nacisnąć ekran.

W przypadku niepoprawnej komunikacji lub utraty komunikacji panela ze sterownikiem zostanie wyświetlona informacja *"Brak komunikacji! Sprawdź połączenie panela ze sterownikiem."*.

#### <span id="page-17-1"></span>**3.1 Opis symboli**

W tabeli poniżej przedstawione zostały przyciski służące do poruszania się i zarządzania parametrami sterownika.

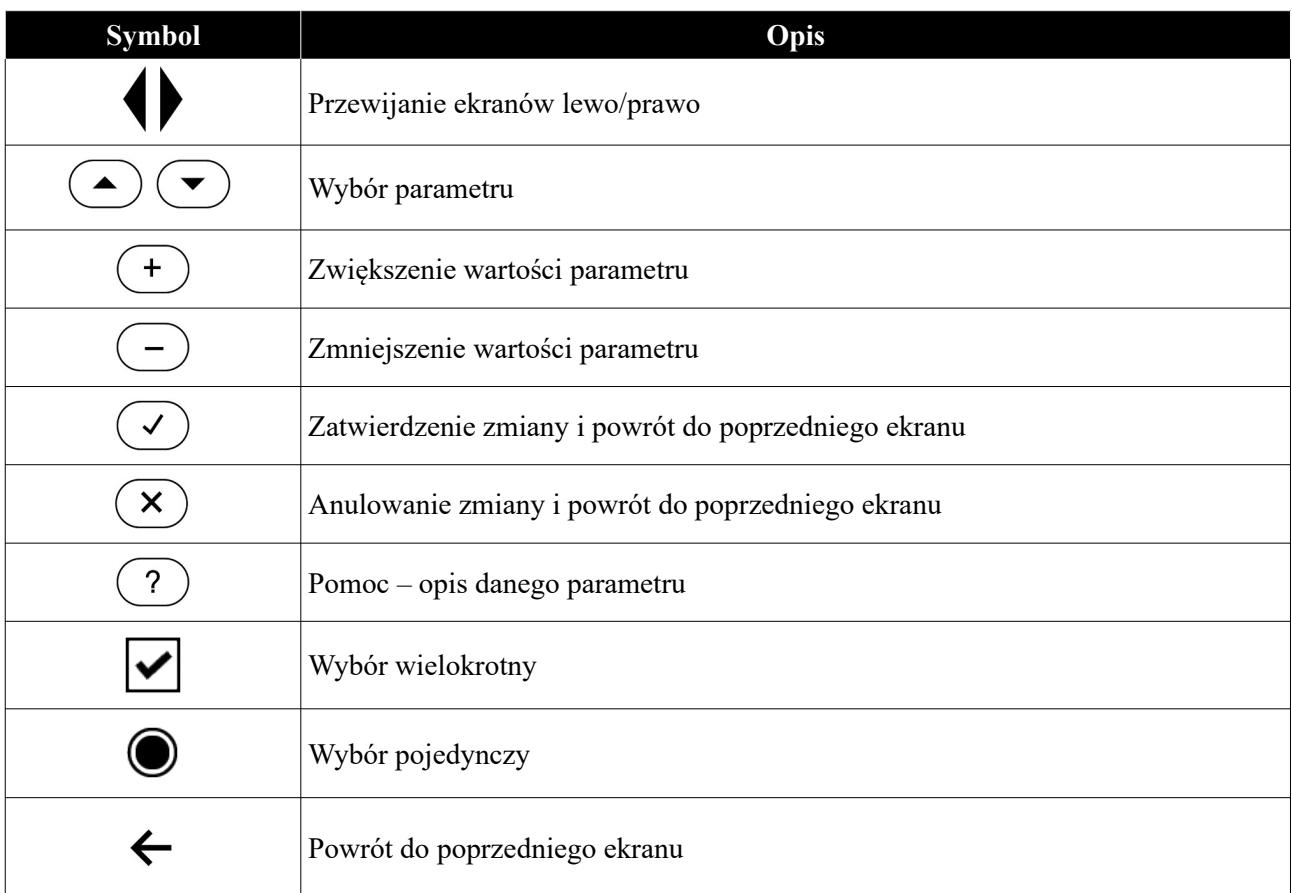

#### <span id="page-17-0"></span>**3.2 Panel operatorski - obsługa**

Po uruchomieniu panelu pojawiają się ekrany statusowe do podglądu oraz szybkiego dostępu do podstawowych parametrów kotła i instalacji. Możesz je przewijać za pomocą strzałek *prawo/lewo*:

- Ekran kotła C.O.;
- Ekran bufora jeśli opcja jest włączona na *Tak* w *Parametry kotła → Zewnętrzny bufor CO*;
- Ekran palnika pelletowego;
- Ekran zasobnika;
- Ekran CWU;
- Ekran CO.1 widoczny przy wybranym *Trybie obwodu CO.1* innym niż Pompa CO;
- Ekran siłownika zaworu 4D ekran widoczny jeśli siłownik zaworu 4D jest załączony;
- Ekran CO.2 widoczny przy wybranym *Trybie obwodu CO.2* innym niż pompa wyłączona i Pompa CO albo funkcja bufora;
- Ekran stanu sieci Ethernet.

Stałymi elementami ekranu głównego są *Belka statusowa* oraz *Status odbiorników,* które są aktywnymi obszarami pozwalającymi na zmianę parametrów oraz przenoszenie się do odpowiednich okien z parametrami (patrz *Ilustracja 14*).

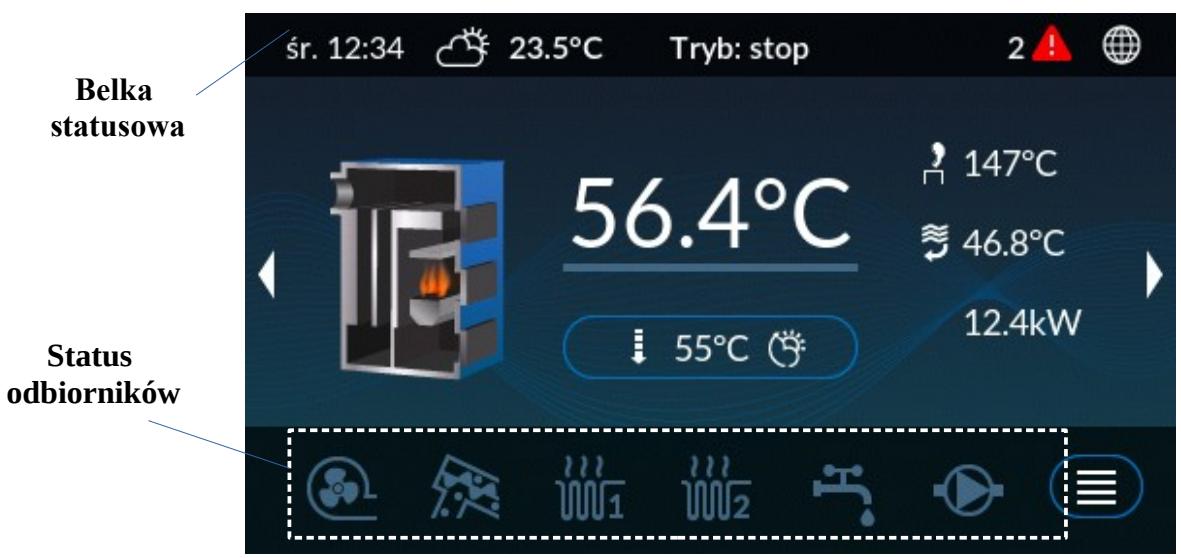

*Ilustracja 14: Ekran główny, ekran kotła C.O.*

Elementy *Belki statusowej* oraz *Statusu odbiorników* a także elementy ekranu kotła przedstawiono w tabeli poniżej:

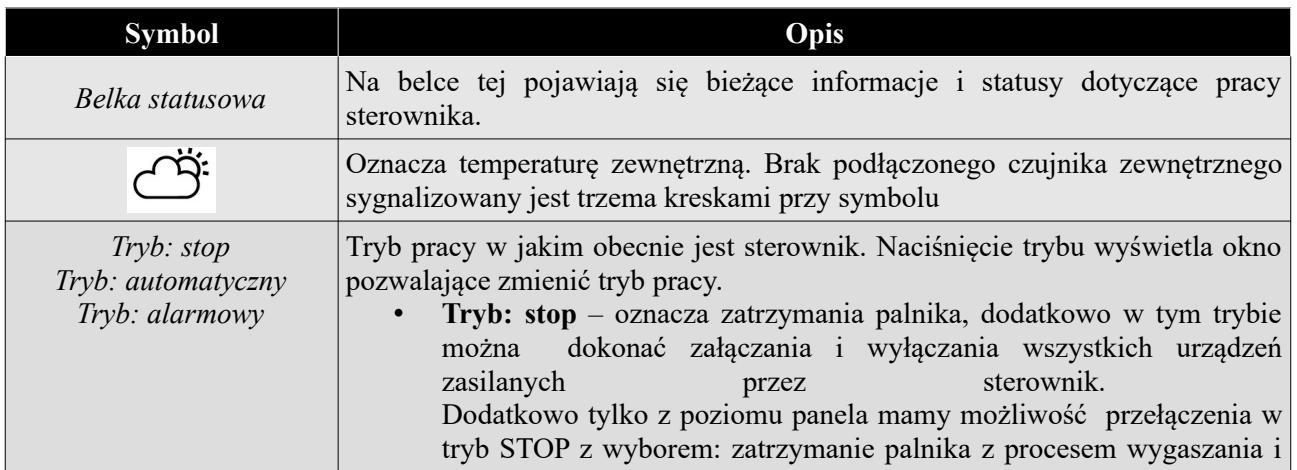

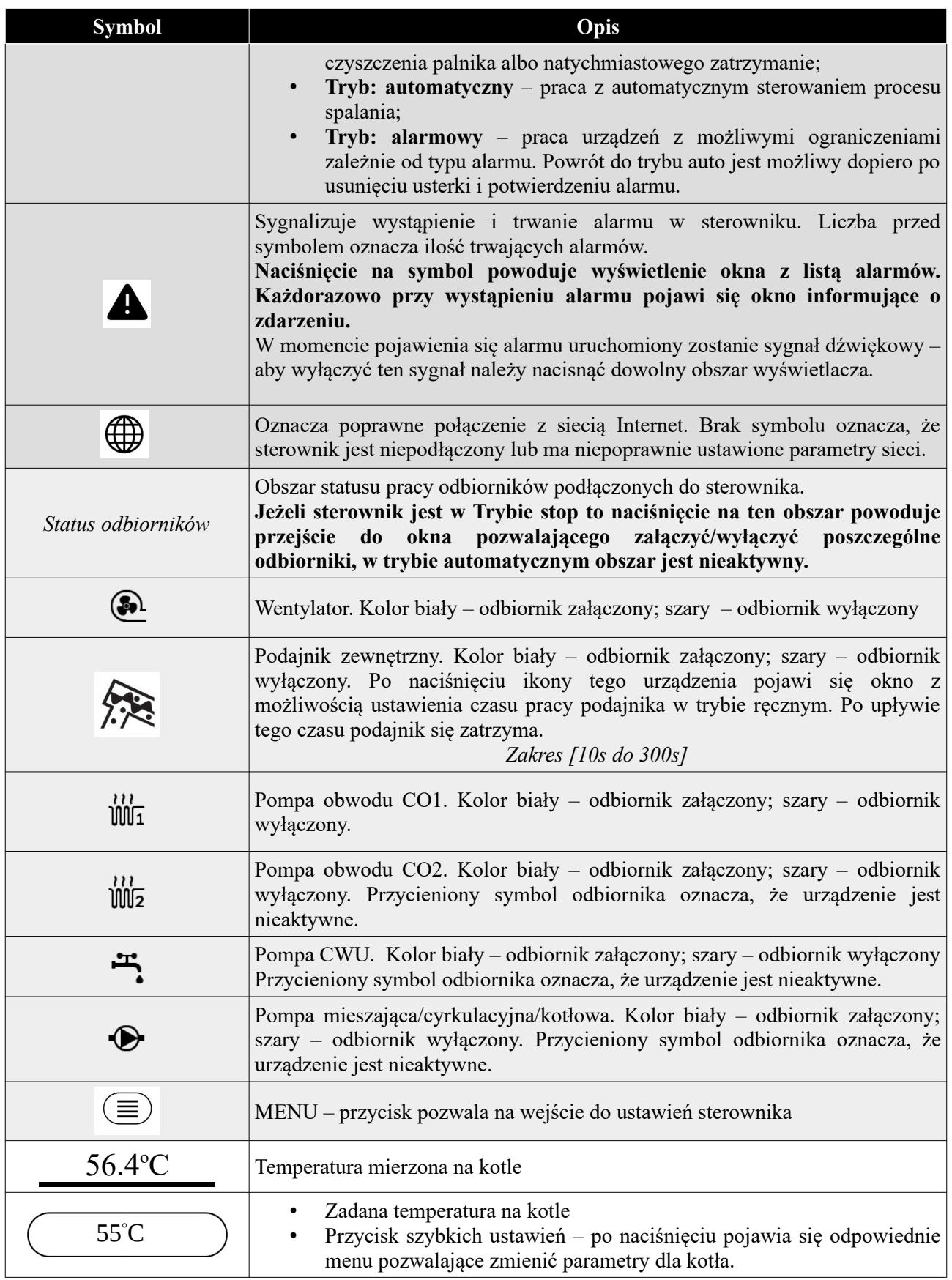

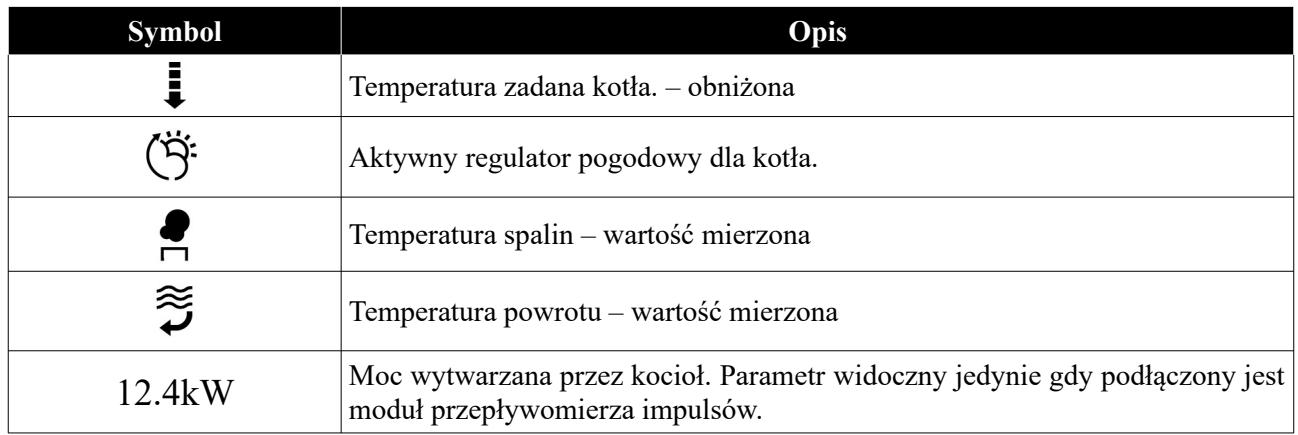

#### <span id="page-20-0"></span>**3.2.1 Ekran bufora CO**

Rozwiązanie polega na wykorzystaniu obwodu CO2. Aktywacja bufora wyłącza z użytku "Obwód CO2" – jeśli posiadamy więcej niż jeden obieg centralnego ogrzewania i chcemy sterować buforem to do obsługi kolejnych obiegów grzewczych należy zastosować modułu rozszerzeń **MR3**.

Dolny czujnik temperatury bufora należy podłączyć pod wejście pomiarowe **T.pod.** - *Cz. temp. bufora dolny.*

Górny czujnik temperatury bufora należy podłączyć pod wejście pomiarowe **T2** - *Cz. temp. bufora górny.*

Pompę ładującą bufora należy podłączyć pod wyjście pompy **P2**.

Zastosowany układ pomiarowy w czujnikach temperatury bufora to KTY81-210.

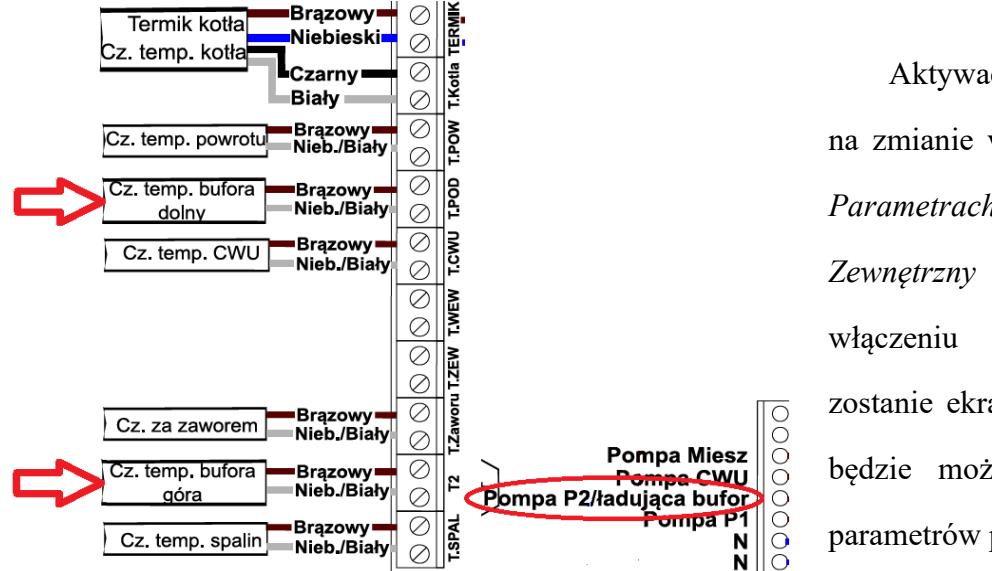

Aktywacja bufora polega na zmianie wartości na *Tak* w *Parametrach kotła → Zewnętrzny bufor CO*. Po jej włączeniu aktywowany zostanie ekran bufora CO oraz będzie możliwość ustawienia parametrów pracy bufora CO.

#### **Zasada działania:**

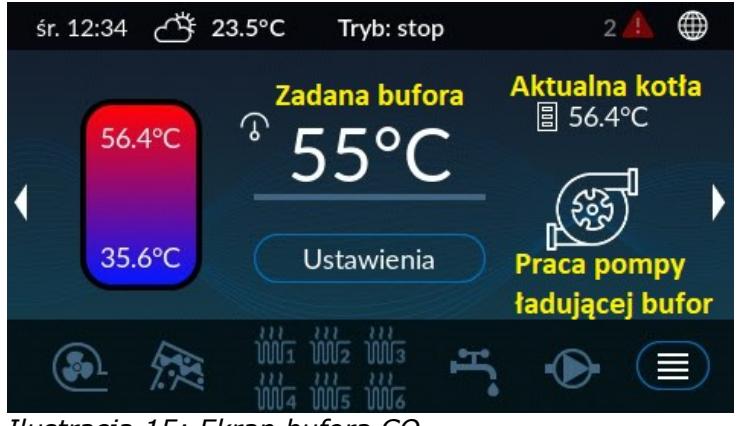

*Ilustracja 15: Ekran bufora CO*

Załączenie grzania bufora następuje gdy **temperatura na górnym czujniku** spadnie poniżej temperatury zadanej **minus histereza załączenia**.

Wyłączenie grzania bufora (zatrzymanie palnika/pompy) nastąpi gdy **temperatura na dolnym czujniku** osiągnie temperaturę zadaną w buforze.

Kocioł pracuje według temperatury zadanej kotła i histerezy załączenia/wyłączenia kotła.

Maksymalna temperatura kotła przy której zacznie się wygaszać palnika –  $83^{\circ}$ C.

Podczas grzania bufora pompa ładująca działa gdy **temperatura kotła** jest **wyższa** niż temperatura na czujniku **dolnym i górnym** bufora (start przy +3, a stop przy +1, aby uniknąć ewentualnych przekłamań na czujnikach)

Czujnik temperatury górnej i dolnej bufora, przy montażu, najlepiej zamontować w taki sposób aby zapewnić dobre przyleganie do powierzchni np. owinąć folią aluminiową (jeżeli otwory montażowe są luźne) w celu zapewnienia dokładniejszego pomiaru temperatury w buforze.

#### **Obsługa CWU**

Po aktywacji bufora pojawia się parametr *Funkcja zasobnika CWU* znajdujący się w *Parametrach kotła*.

Dostępne wariant:

#### **1. Wężownica w buforze**

W tym trybie sterownik nie obsługuje pompy CWU oraz nie ma czujnika CWU.

Temperatura CWU pobierana jest z górnego czujnika bufora.

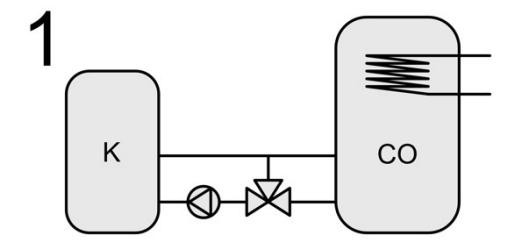

Pompa cyrkulacyjna działa na podstawie górnego czujnika bufora.

W trybie LATO sterownik ładuje bufor do temperatury zadanej Bufora.

#### **2. Zewnętrzny zasobnik CWU ładowany z kotła**

Ten tryb to standardowy tryb z osobną pompą ładującą zasobnik CWU i czujnikiem w zasobniku CWU.

Kocioł załącza się gdy bufor CO lub CWU zażąda grzania. Parametry CWU pozostają bez zmian. W trybie LATO nie grzejemy bufora CO. Priorytet CWU wyłącza pompę ładującą bufor (nie wyłącza pomp centralnego ogrzewania).

#### **3. Zewnętrzny zasobnik CWU ładowany z bufora CO**

Tryb z osobną pompą ładującą zasobnik CWU i czujnikiem w zasobniku CWU. Kocioł załącza się gdy bufor CO zażąda grzania. Pompa CWU pracuje gdy temperatura górna bufora jest większa niż temperatura CWU. Parametry CWU pozostają bez zmian. W trybie LATO grzejemy bufor CO. Priorytet CWU nie jest aktywny.

#### **Sytuacje ostrzegawcze (bez alarmu):**

- pompa ładująca bufor pracuje cały czas gdy na kotle temperatura jest powyżej  $80^{\circ}$ C (nawet jeśli osiągnęliśmy zadaną w buforze)
- gdy temperatura w buforze na dolnym lub górnym czujniku przekroczy  $85^{\circ}$ C to włączą się pompy obiegowe CO (zawory się otworzą)

#### **Sytuacje alarmowe (wymagające potwierdzenia):**

- awaria górnego lub dolnego czujnika bufora powoduje zatrzymanie kotła i pompy ładującej bufor oraz włączenie pomp obiegowych (zawory się otwierają)
- temperatura kotła powyżej  $90^{\circ}$ C (kocioł się zatrzymuje, wszystkie pompy działają, zawory się otwierają)
- temperatura bufora na dolnym lub górnym czujniku powyżej 95°C (kocioł zatrzymany, pompy obiegowe działają, zawory się otwierają, pompa ładująca bufor się zatrzyma jeżeli na kotle nie ma zbyt wysokiej temp.)

23/49

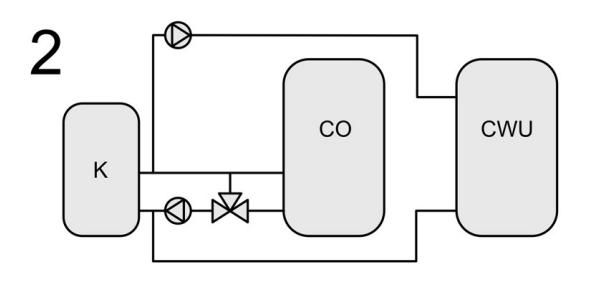

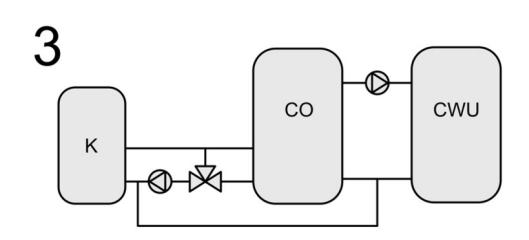

#### <span id="page-23-0"></span>**3.2.2 Ekran palnika**

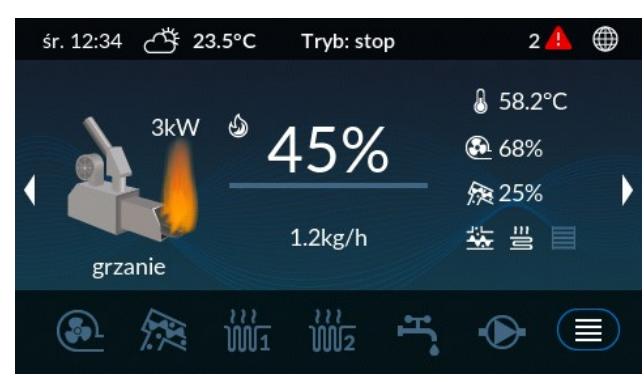

Ekran informacyjny o obecnym stanie pracy palnika, wartości płomienia oraz mocy wytwarzanej przez palnik. W oknie tym mamy również informacje o pracy urządzeń współpracujących z palnikiem.

#### *Ilustracja 16: Ekran palnika*

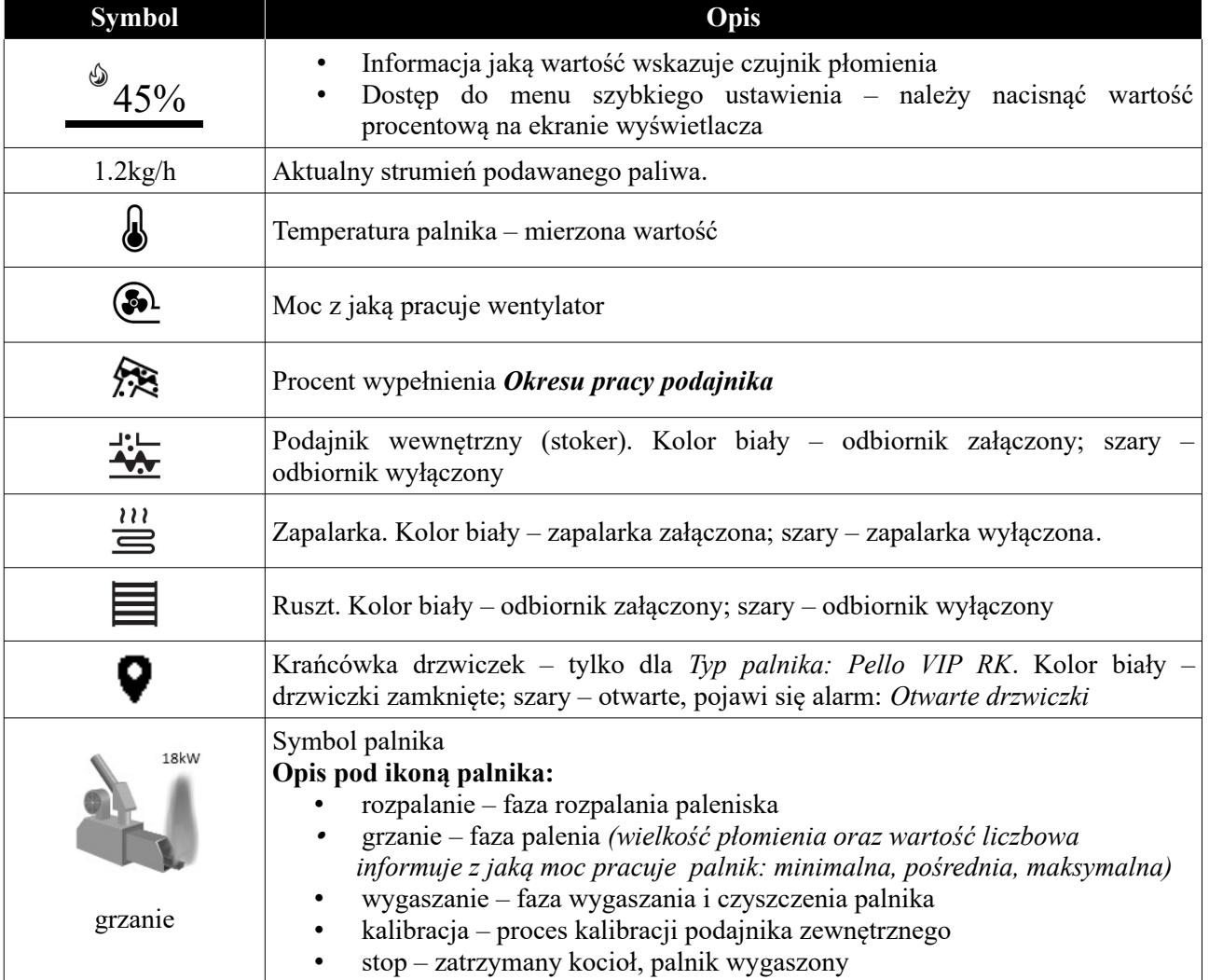

#### <span id="page-24-1"></span>**3.2.3 Ekran zasobnika**

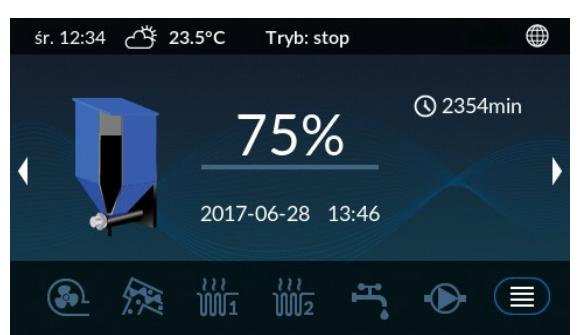

*Ilustracja 17: Ekran zasobnika*

Ekran prezentuje podstawowe informacje o zasobniku takie jak: pozostała ilość paliwa w zbiorniku, przewidywaną datę kolejnego zasypu oraz czas pracy podajnika.

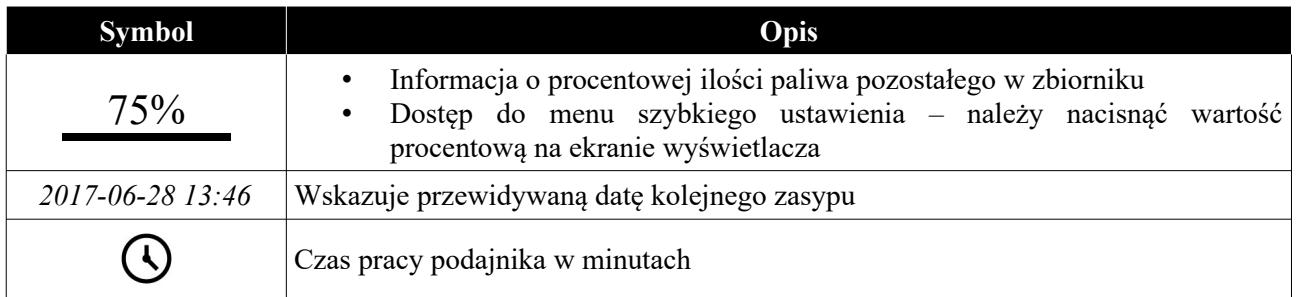

#### <span id="page-24-0"></span>**3.2.4 Ekran CWU**

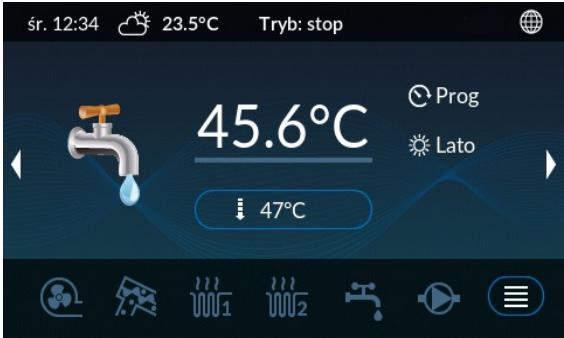

Okno to pozwala na zmianę parametrów dotyczących ciepłej wody użytkowej. Aby móc zmienić parametry dla ustawień CWU należy nacisnąć przycisk .

*Ilustracja 18: Ekran CWU*

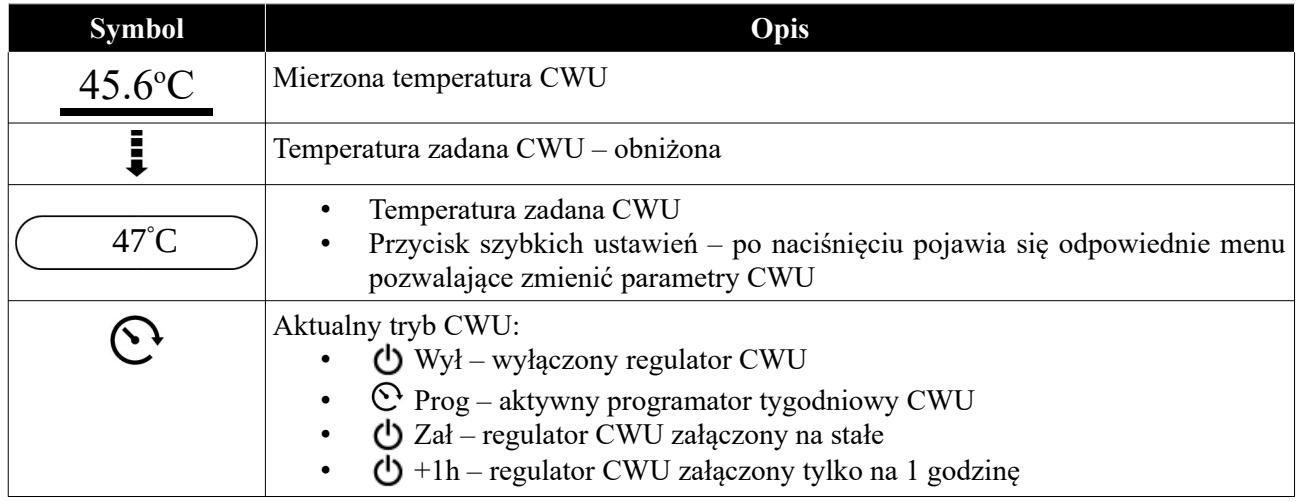

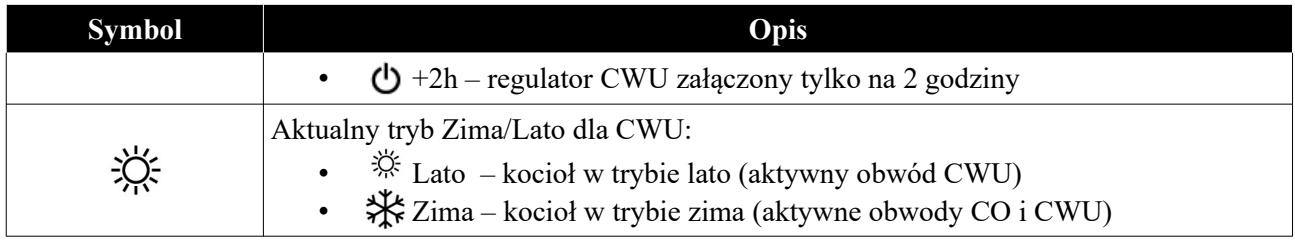

#### <span id="page-25-1"></span>**3.2.5 Ekran obwodów CO1 i CO2**

Ekrany dostępne są w zależności od ustawionego typu obwodu CO.1/CO.2. Obwód CO.2 może być dodatkowo ustawiony jako wyłączony lub wykorzystany jako bufor – brak ekrany CO.2.

| <b>Symbol</b>                           | Opis                                                                                                    |  |
|-----------------------------------------|----------------------------------------------------------------------------------------------------|--|
| $21.5^{\circ}$ C                        | Mierzona temperatura wewnętrzna                                                                                                    |  |
| $21.1^{\circ}$ C                        | Temperatura zadana wewnętrzna<br>٠<br>Przycisk szybkich ustawień – po naciśnięciu pojawia się odpowiednie<br>$\bullet$<br>menu pozwalające zmienić parametry dla danego obwodu |  |
| <u> Ձ≍</u>                              | Termostat zewnętrzny – tryb chłodzenie                                                                                                    |  |
| <u>ரோ</u>                               | Termostat zewnętrzny – tryb grzanie                                                                                                    |  |
| $5r. 12:34$ $\overrightarrow{C}$ 23.5°C | ⊕<br>∰<br>Tryb: stop<br>śr. 12:34<br>$\overline{A}$<br>$23.5^{\circ}$ C<br>Tryb: stop                                                                                          |  |
| CO <sub>1</sub>                         | CO <sub>2</sub><br>$21.5^{\circ}$ C<br>$2\overline{1.5^{\circ}C}$<br>22.1°C<br>22.1°C                                                                                          |  |
|                                         |                                                                                                    |  |

*Ilustracja 19: Ekran obwodu CO.1*

*Ilustracja 20: Ekran obwodu CO.2*

#### <span id="page-25-0"></span>**3.2.6 Ekran siłownika zaworu 4D**

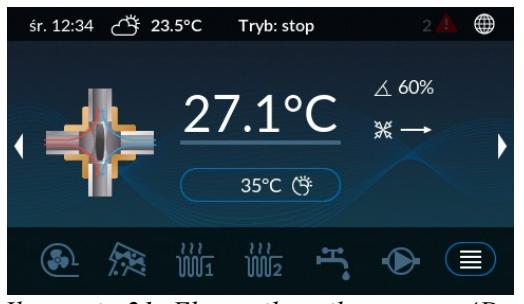

*Ilustracja 21: Ekran siłownika zaworu 4D*

Ekran pracy siłownika zaworu 4D. Okno jest widoczne tylko jeśli skonfigurowany jest siłownik zaworu w obwodzie CO.1.

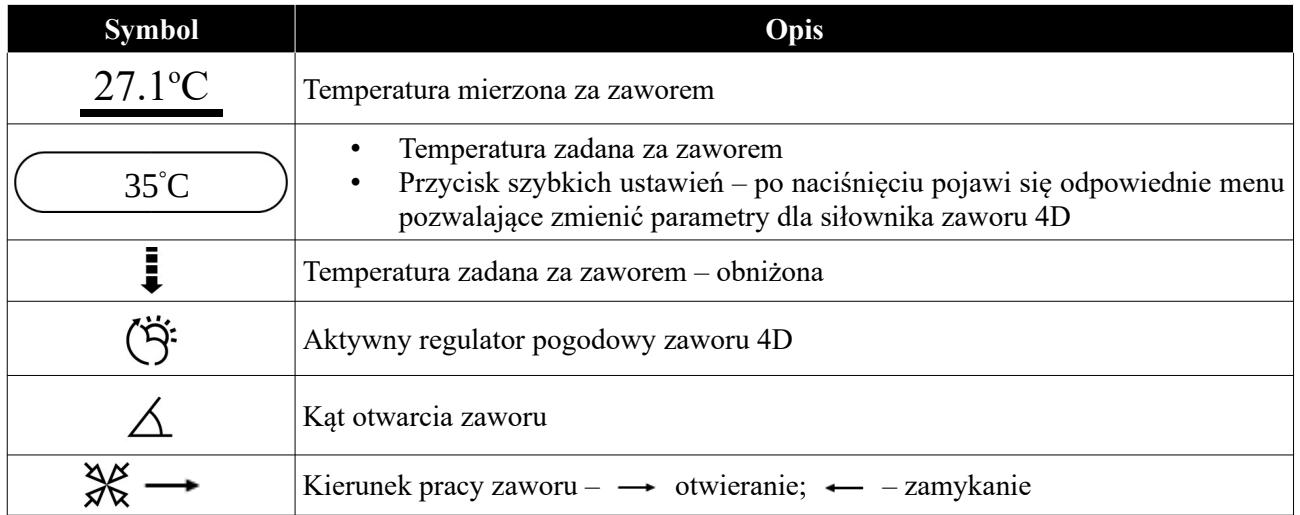

#### <span id="page-26-1"></span>**3.2.7 Ekran sieć**

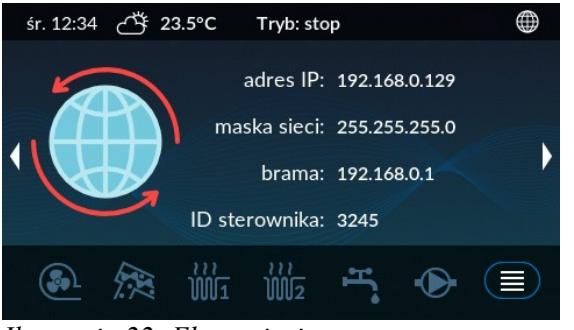

*Ilustracja 22: Ekran sieci*

## <span id="page-26-0"></span>**3.3 Programatory**

Informacje dostępne na ekranie sieć dotyczą połączenia sterownika z siecią Internet:

- adres IP
- maska
- brama sieciowa
- ID sterownika identyfikator sterownika

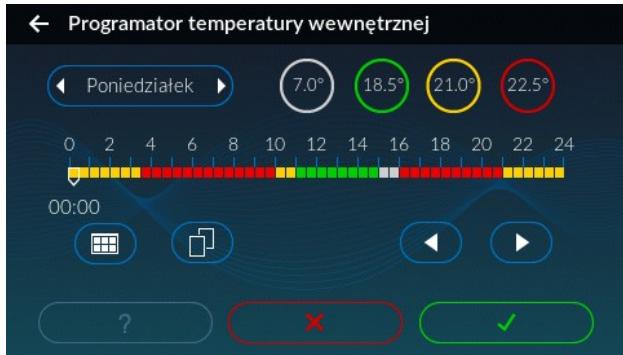

Ekran programatora pozwala zaplanować temperatury lub tryb pracy w zależności od programatora dla całego tygodnia.

*Ilustracja 23: Okno programatora* 

| <b>Symbol</b>                                                                           | Opis                                            |  |
|-----------------------------------------------------------------------------------------|-------------------------------------------------|--|
| in a ta min a ta min a ta min a ta min a ta min a ta min a ta min a ta min a t<br>12:00 | Belka prezentująca dobę wybranego dnia tygodnia |  |
|                                                                                         | Kursor                                          |  |

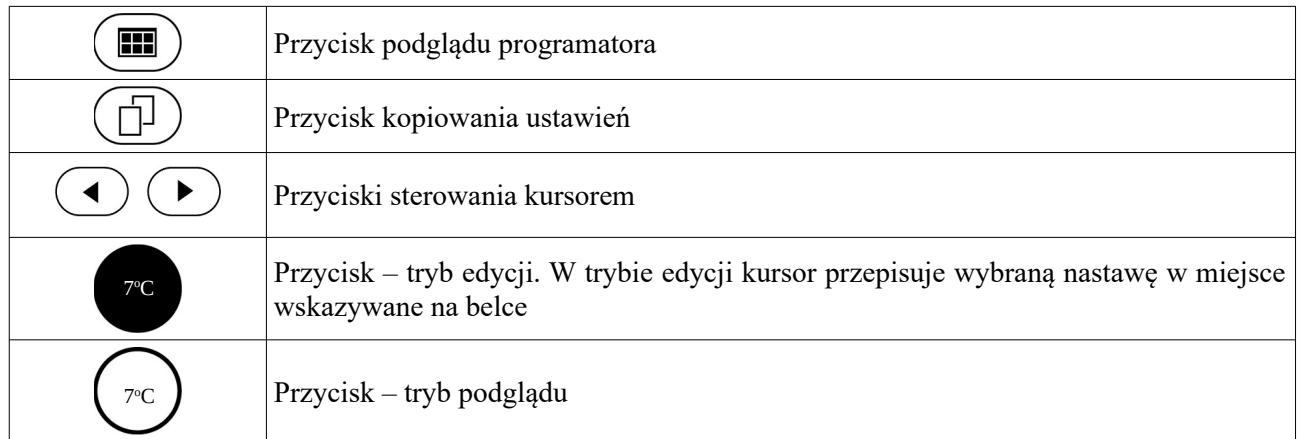

Dostępne programatory w sterowniku oraz ich opcje przedstawione zostały w poniższej tabeli:

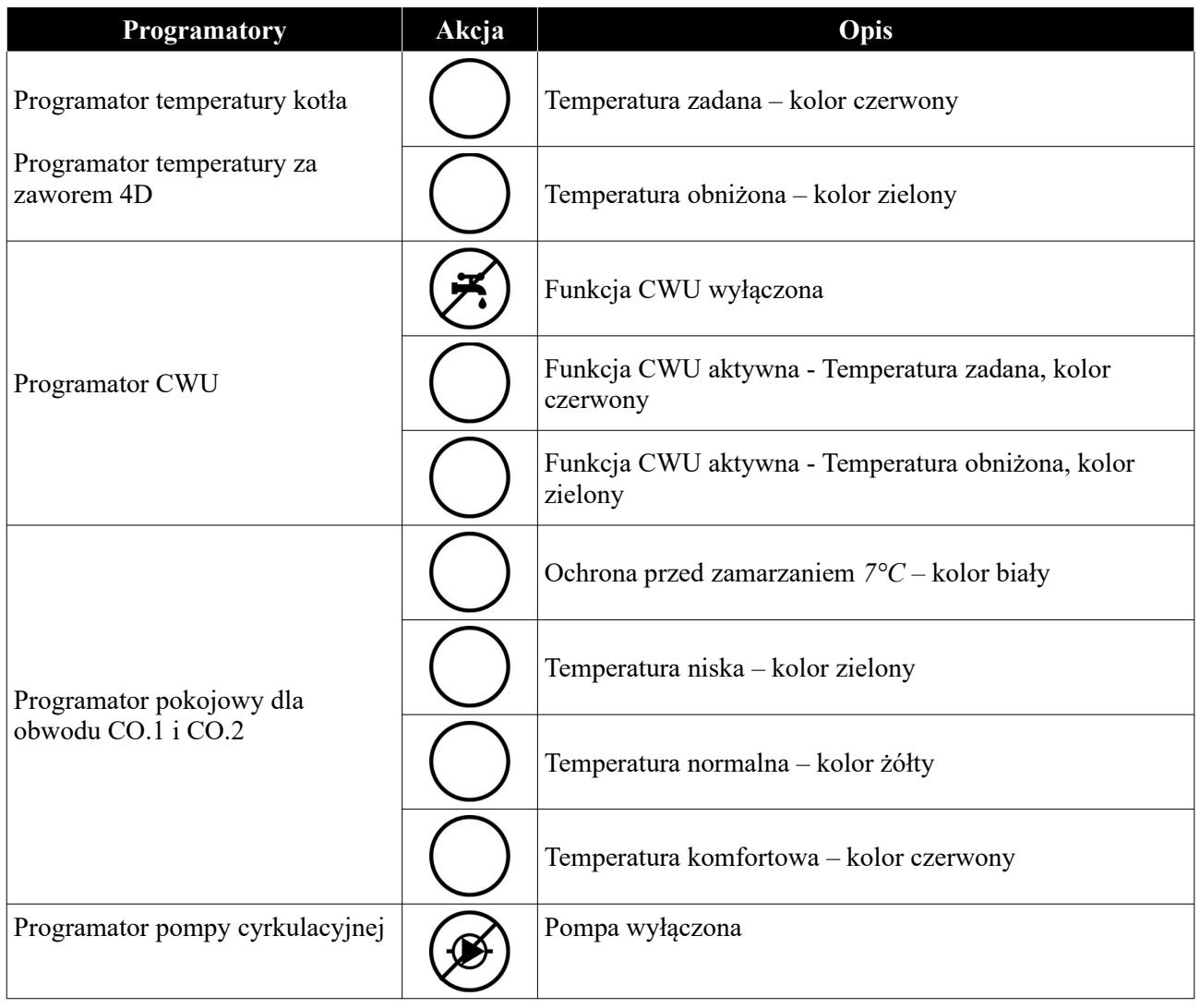

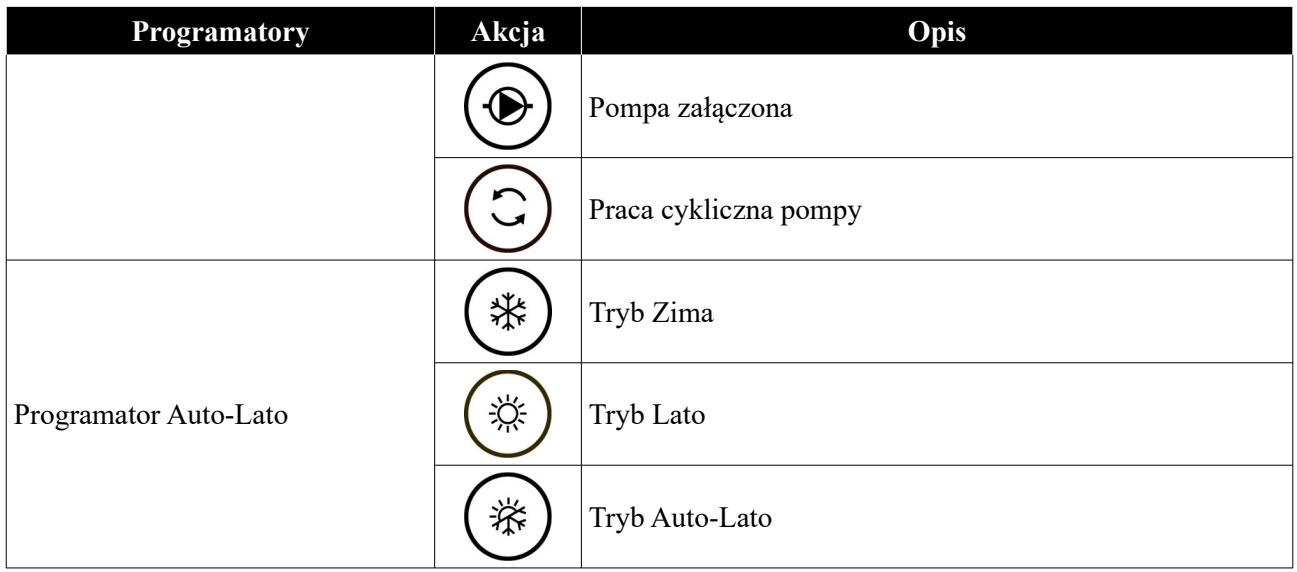

# <span id="page-28-1"></span>**4. Parametry sterownika**

#### <span id="page-28-0"></span>**4.1 Parametry spalania**

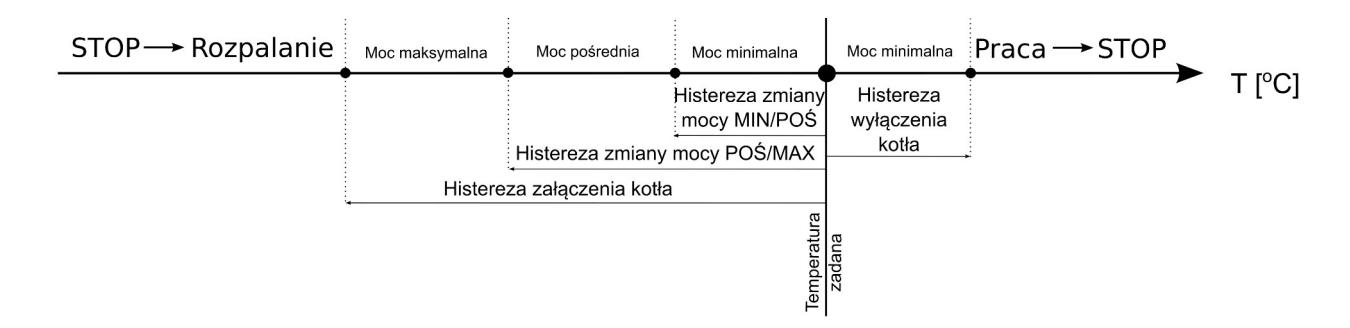

*Ilustracja 24: Schemat przełączania się algorytmu spalania między mocami dla regulatora procesu spalania Auto*

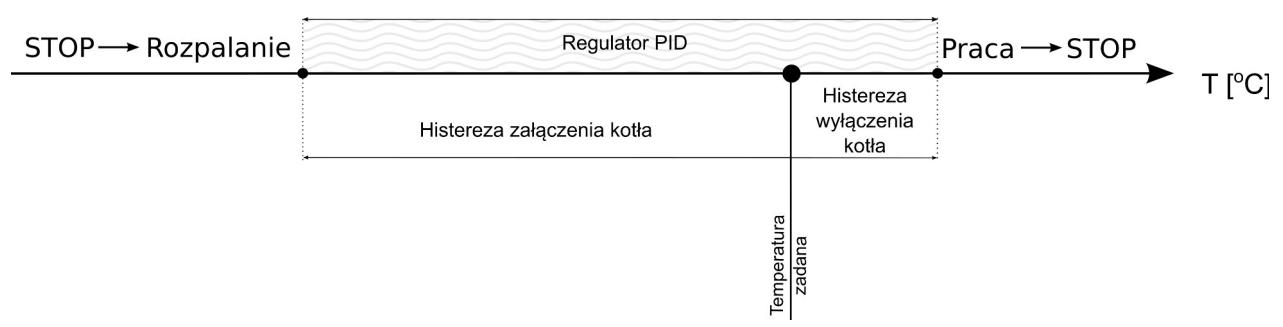

*Ilustracja 25: Schemat przełączania się algorytmu spalania między mocami dla regulatora procesu spalania PID*

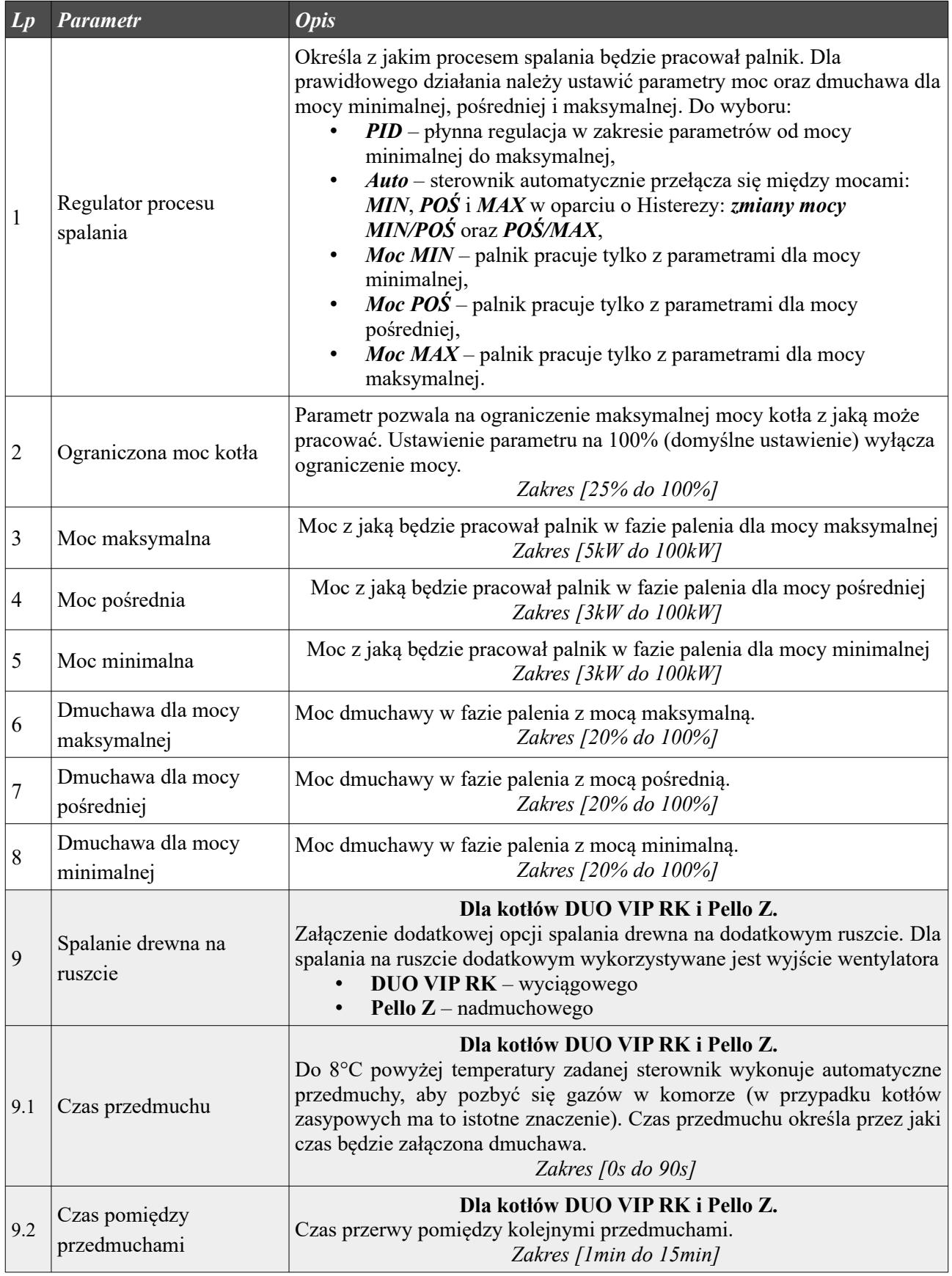

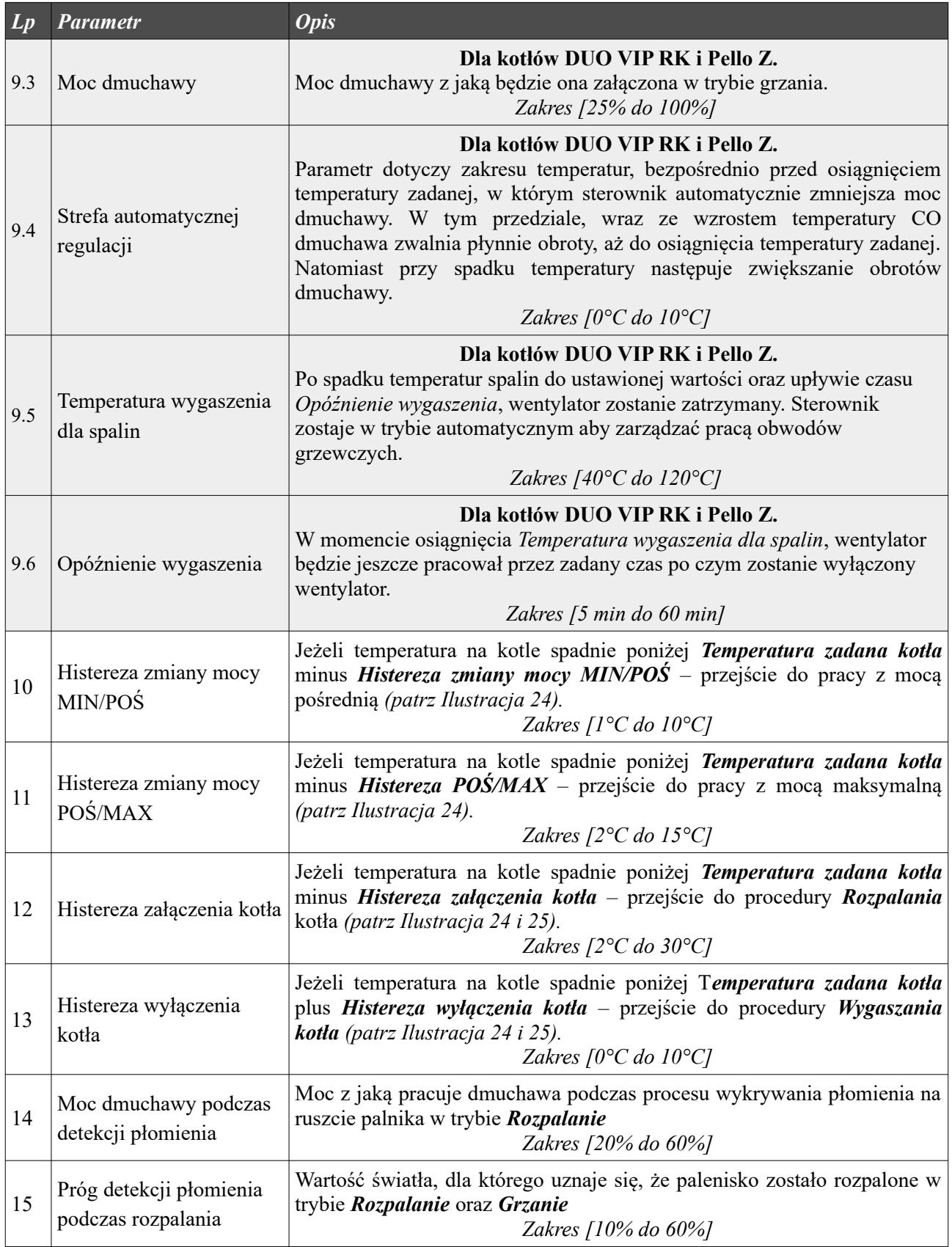

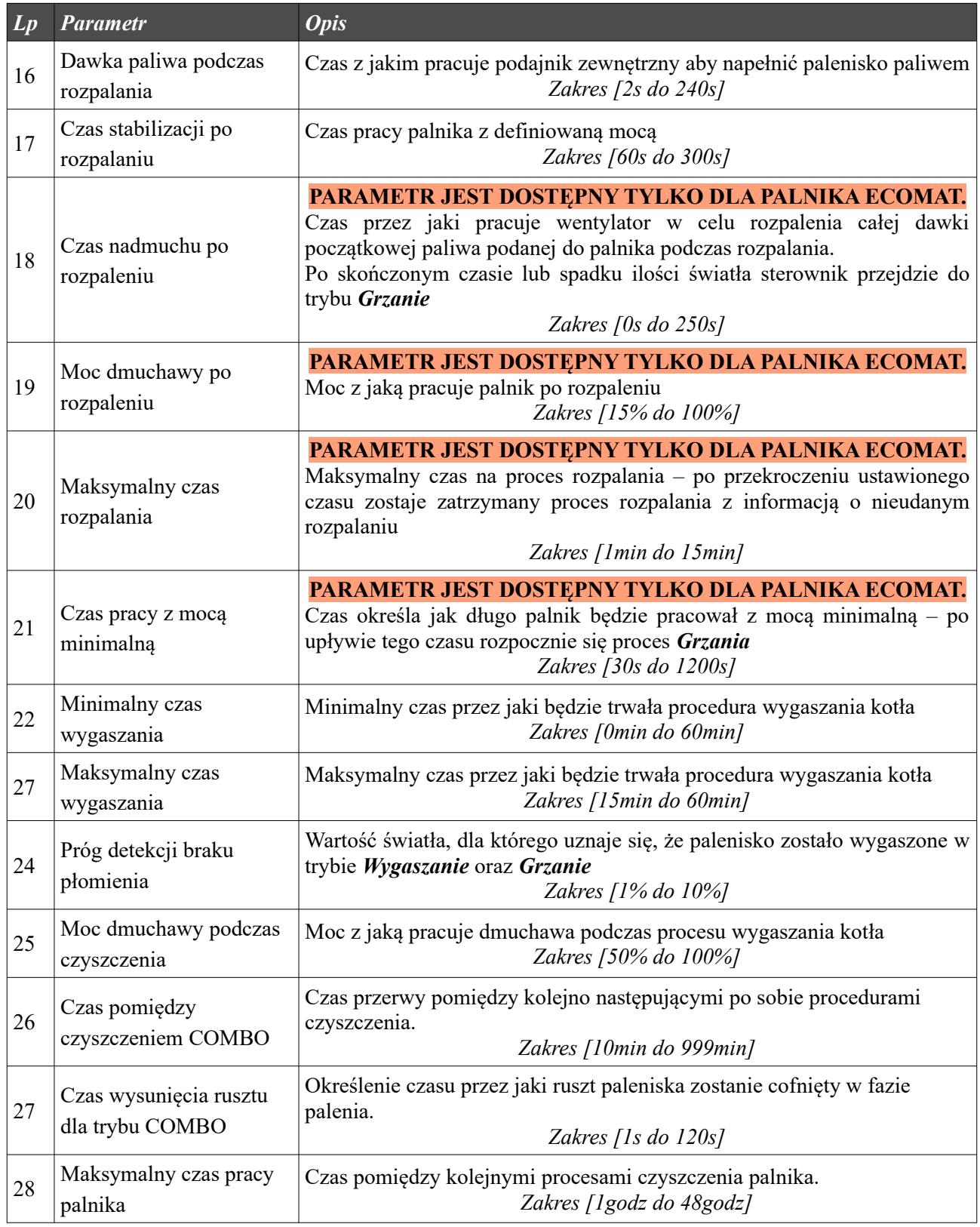

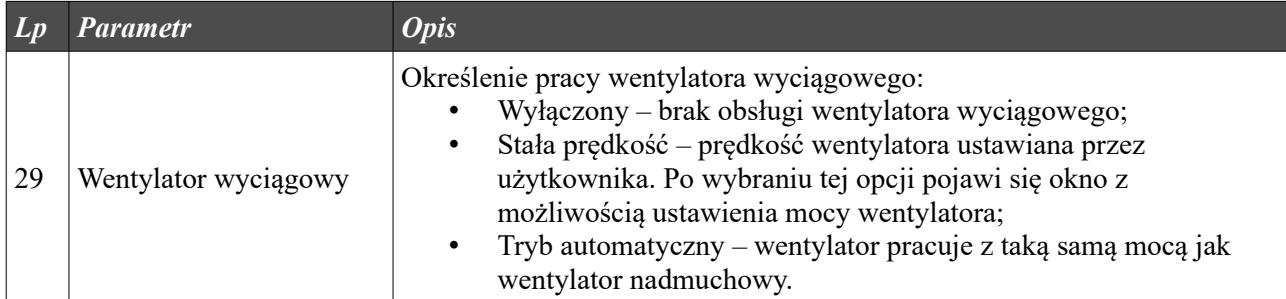

# <span id="page-32-0"></span>**4.2 Parametry kotła**

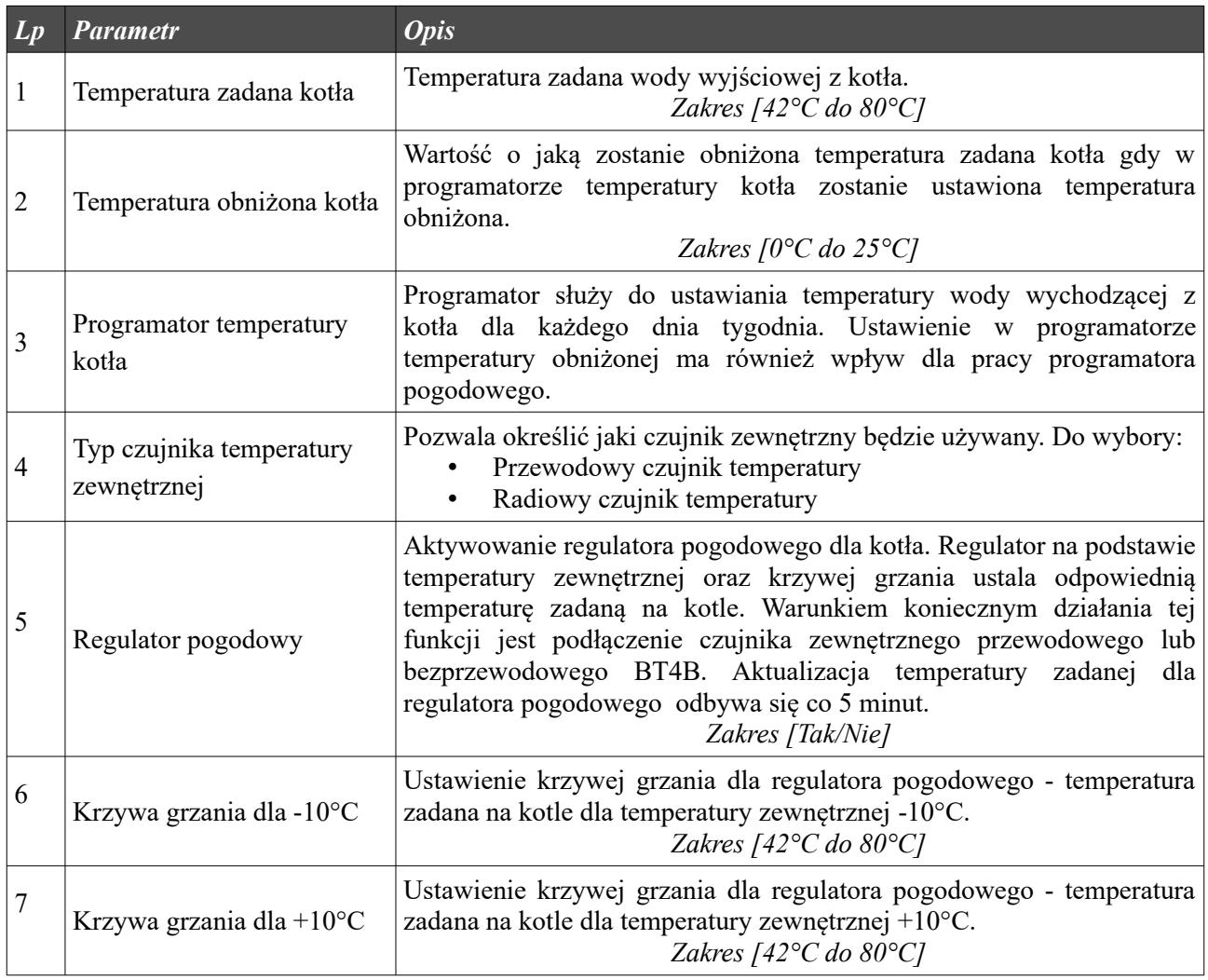

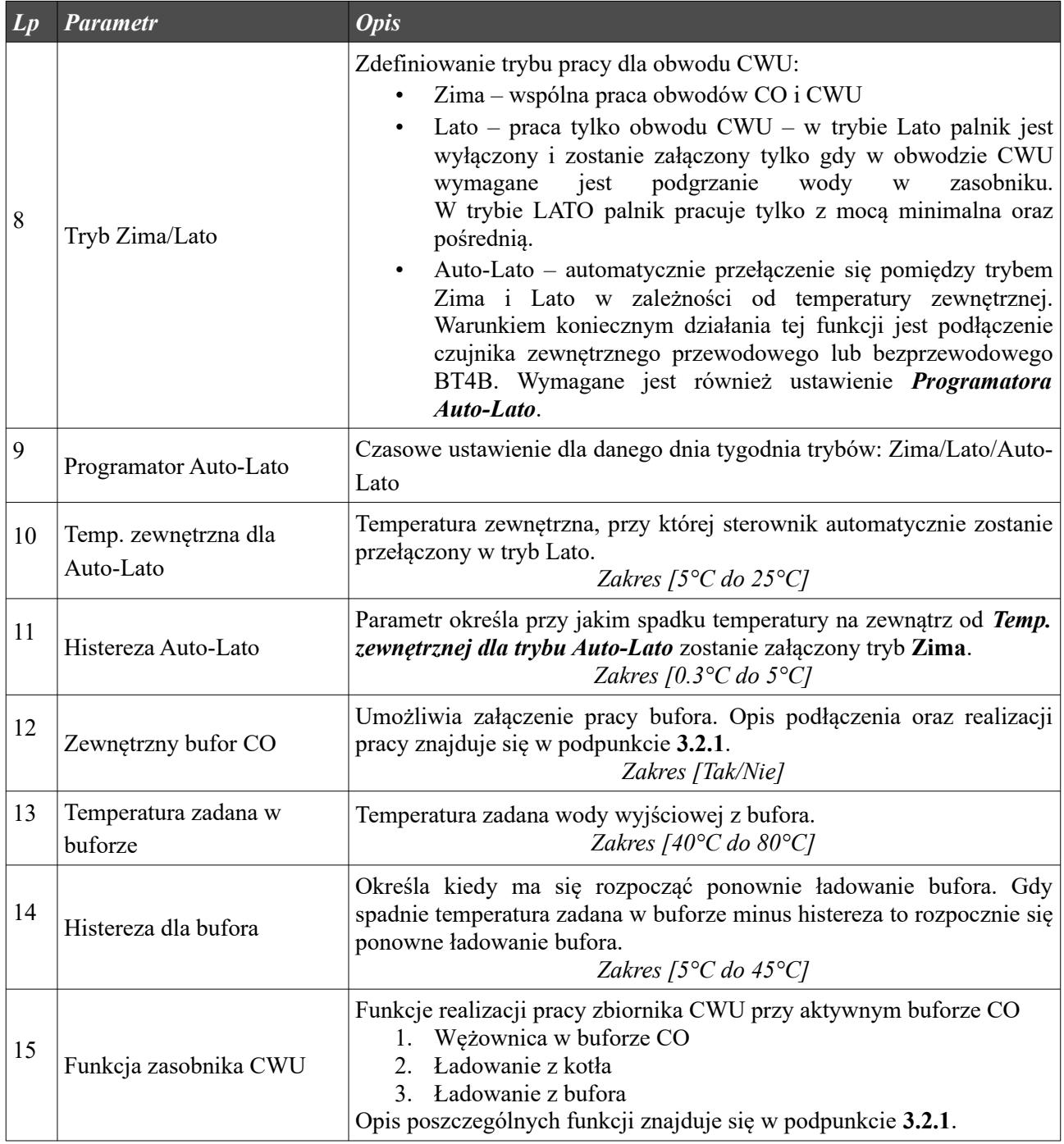

#### <span id="page-33-0"></span>**4.3 Obwód CO.1**

W ustawieniach definiowane są parametry dla pierwszego obwodu grzewczego CO.1 (oraz kolejnych dodatkowych obwodów grzewczych – po zastosowaniu modułów MR3 – CO.3, CO.4, CO.5, CO.6). Pierwszy obwód zawsze jest aktywny – brak opcji *Wyłącz*. Dla tego obwodu pompę należy podłączyć pod wyjście *P1*. Aktywacja regulatora pokojowego dla obwodu CO.1 wymaga podłączenia wewnętrznego czujnika temperatury KTY-81-210 pod wejście (T.WEW) – patrz *Ilustracja 8*. W miejsce czujników przewodowych można zastosować czujniki radiowe temperatury i wilgotności BT4, BT5 lub BT4B. W tym celu sterownik należy doposażyć w moduł radiowy RM1.

Przy zastosowaniu siłownika zaworu 4D czujnik zaworu należy podłączyć pod wejście czujnika T1 – patrz *Ilustracja 8*.

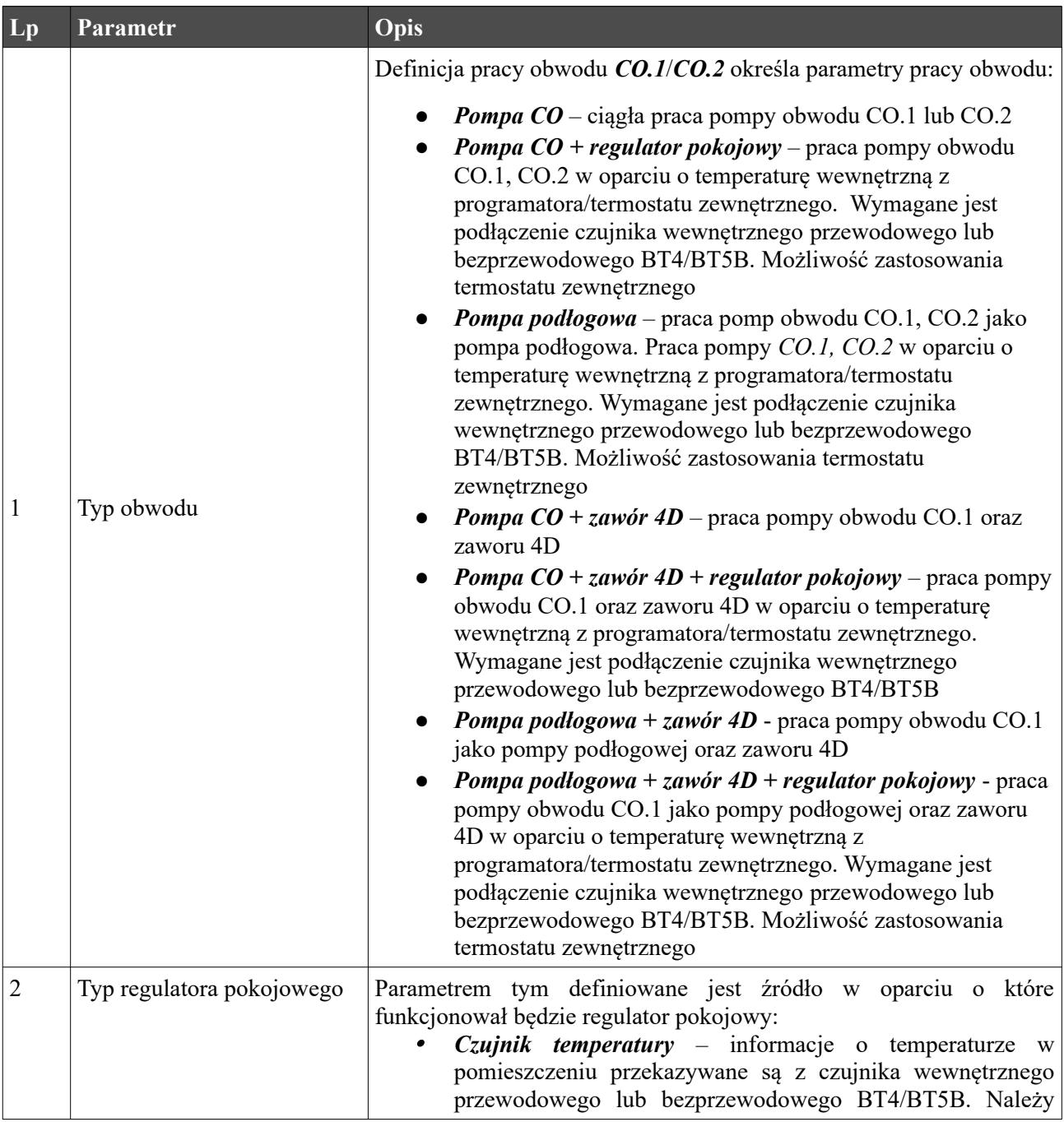

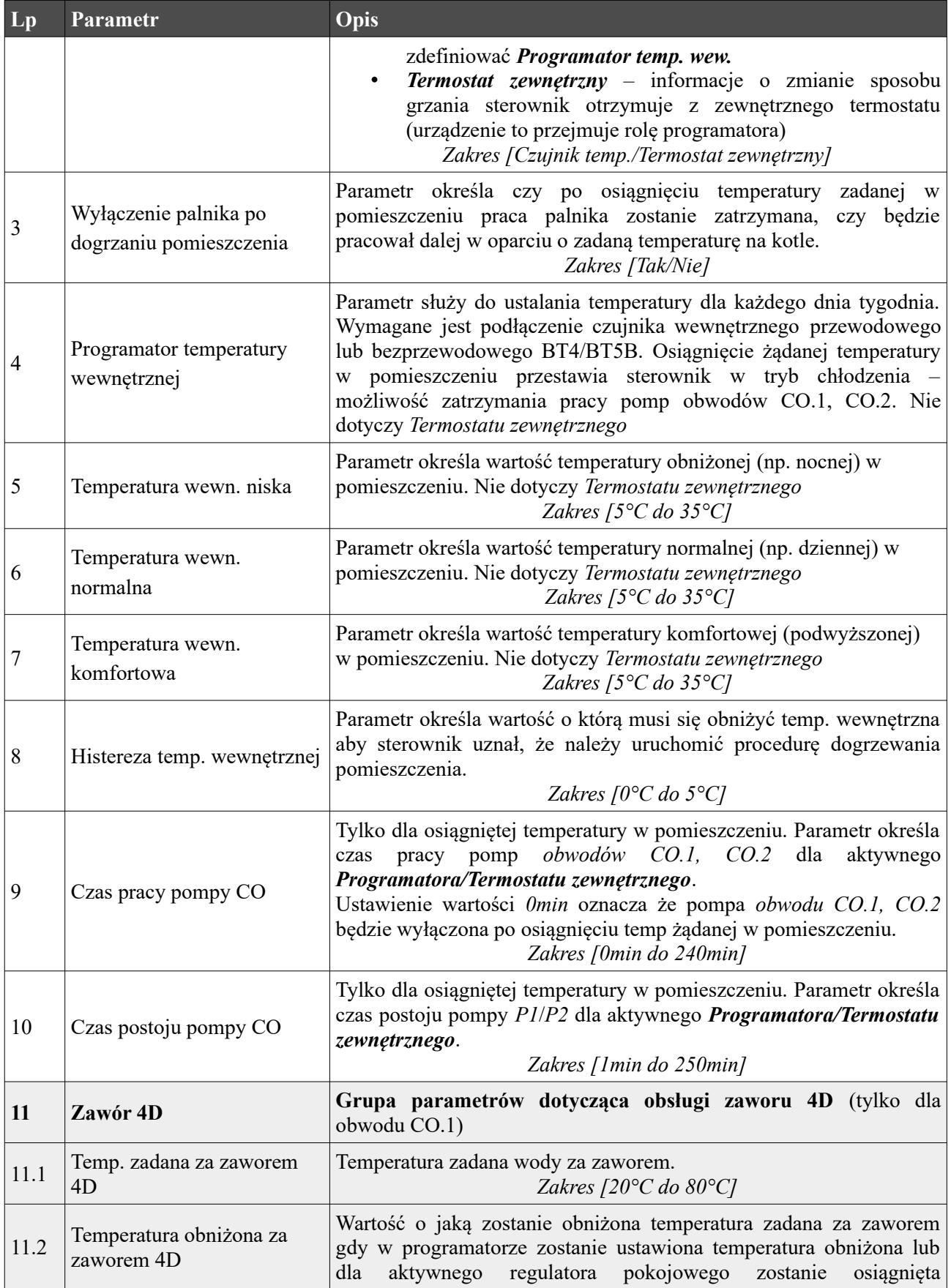

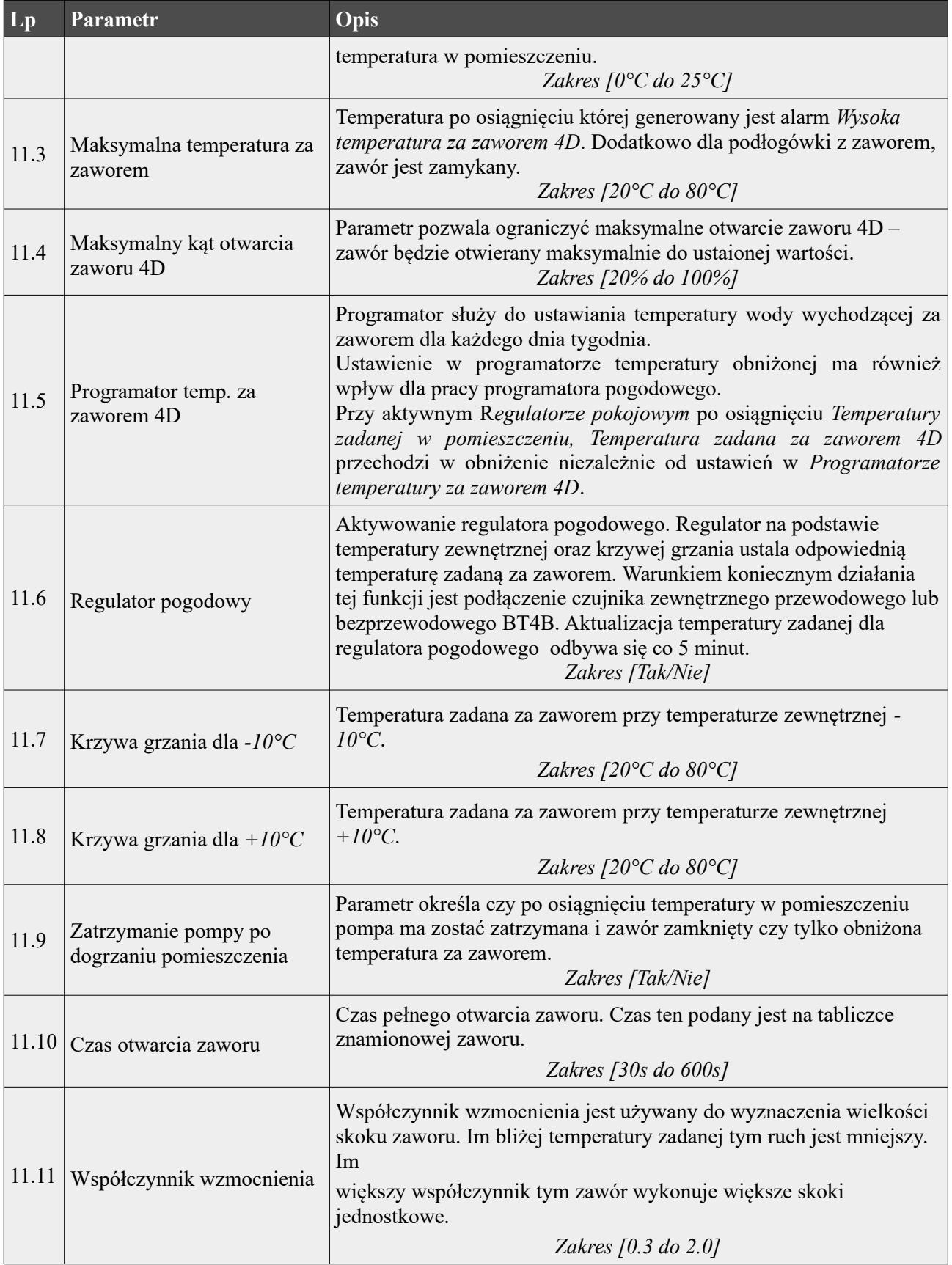

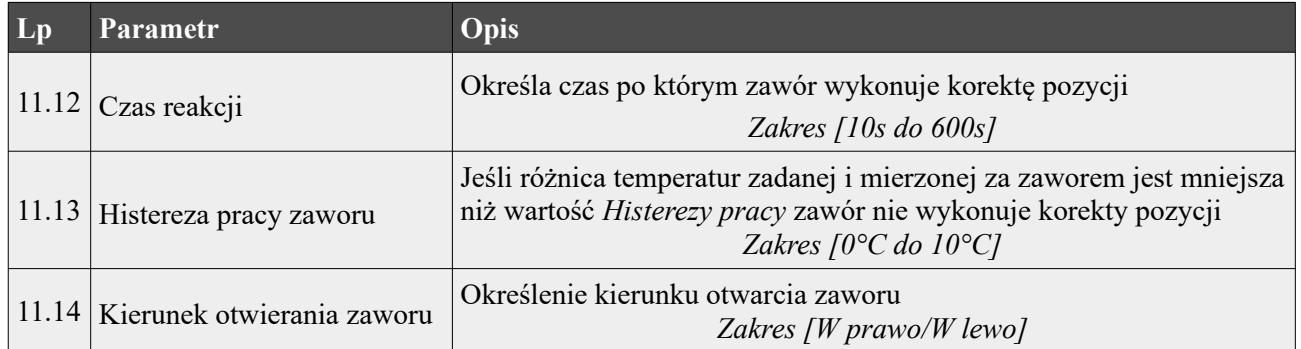

#### <span id="page-37-1"></span>**4.4 Obwód CO.2**

W ustawieniach tych definiowane są parametry dla drugiego obwodu grzewczego CO. Parametry są takie same jak dla obwodu pierwszego CO.1. Dodatkowo istnieje możliwość wyłączenia tego obwodu. Dla obwodu tego odbiornik należy podłączyć pod wyjście *P2*. Czujnik wewnętrzny dla tego obwodu należy podłączyć pod wejście czujnika *T2* – patrz *Ilustracja 8*. W miejsce czujników przewodowych można zastosować czujniki radiowe temperatury i wilgotności BT4, BT5B lub BT4B. W tym celu sterownik należy doposażyć w moduł radiowy RM1.

W przypadku ustawienia pracy bufora obwód ten nie jest dostępny.

#### *Dla tego obwodu nie ma możliwości zdefiniowania pracy siłownika zaworu.*

#### <span id="page-37-0"></span>**4.5 Obwód CWU**

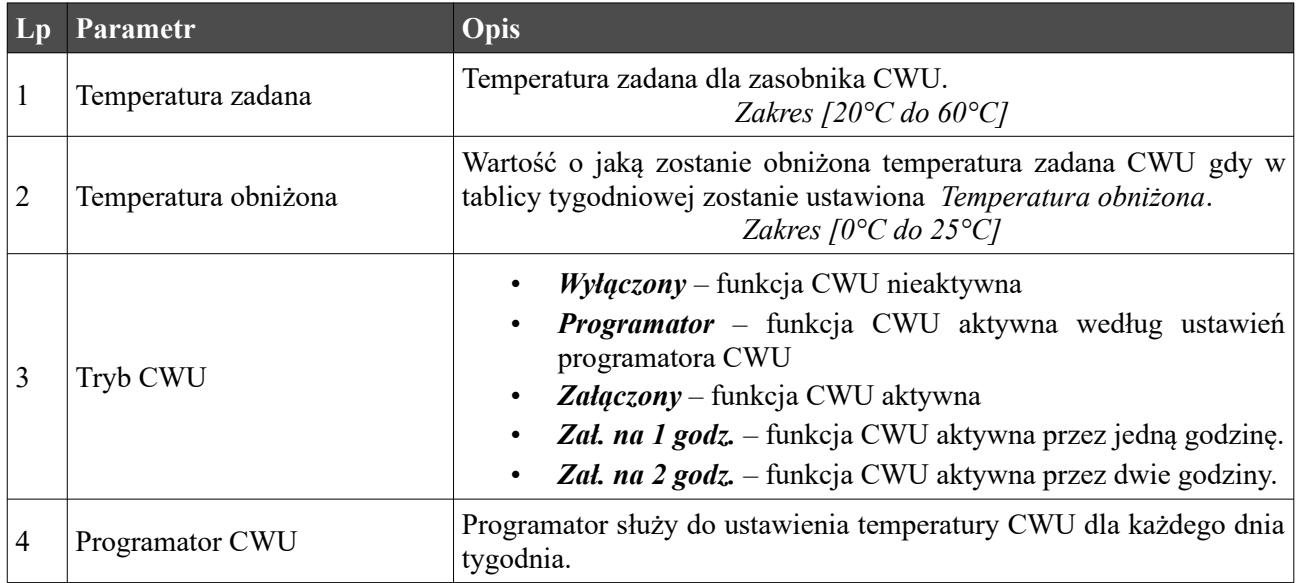

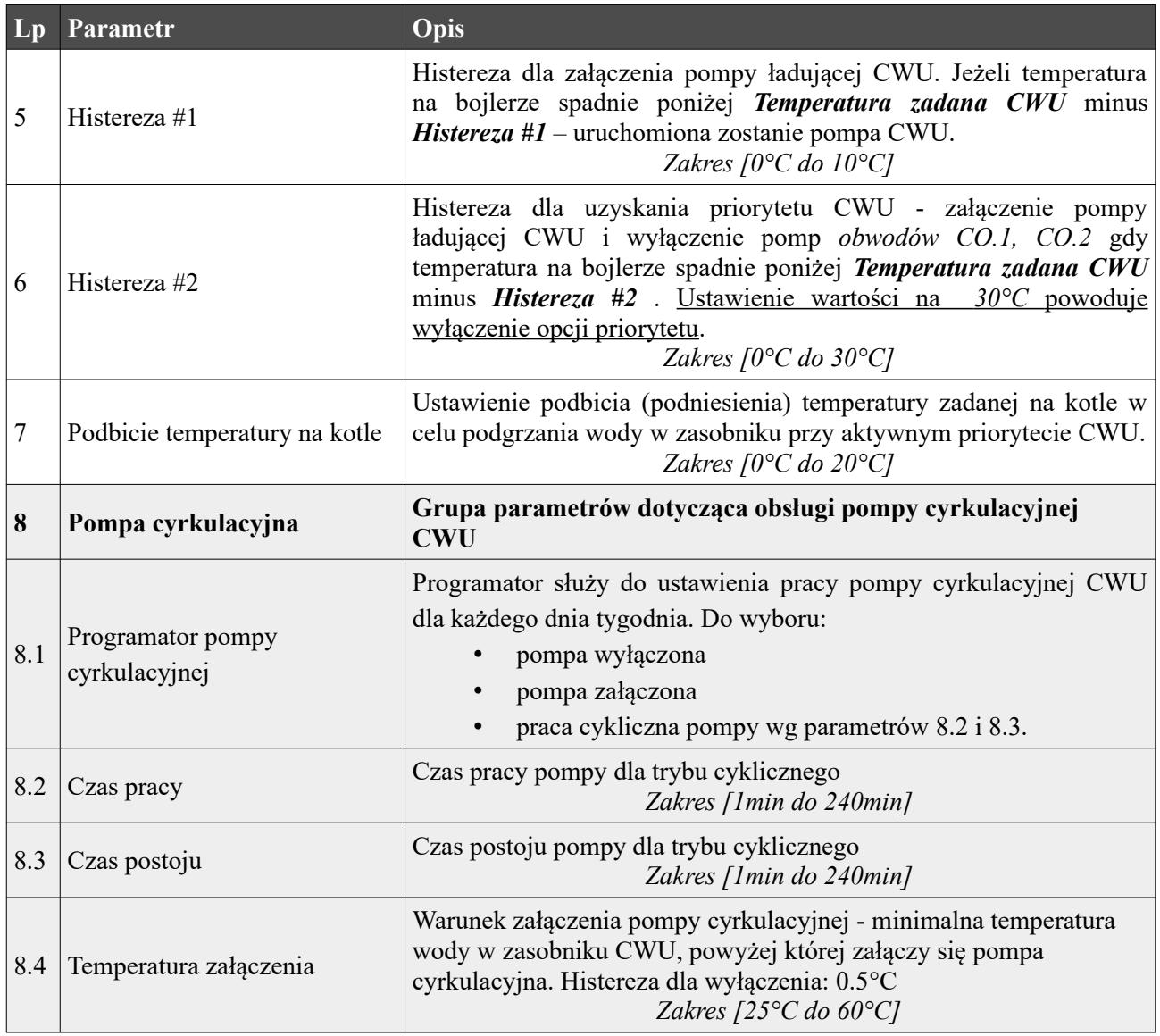

#### <span id="page-38-0"></span>**4.6 Programatory**

Programatory mają za zadanie ułatwienie i zautomatyzowanie ustawień w określonym przedziale dobowym w zależności od potrzeb użytkownika. Dostępnych jest 7 programatorów:

- Programator temperatury kotła
- Programator CWU
- Programator Pokojowy dla obwodu CO.1
- Programator Pokojowy dla obwodu CO.2
- Programator pompy cyrkulacyjnej
- Programator Auto-Lato
- Programator temperatury za zaworem 4D

#### <span id="page-39-2"></span>**4.7 Internet**

Podłączając sterownik do Internetu mamy możliwość zdalnego zarządzania pracą sterownika za pomocą przeglądarki WWW oraz aplikacji mobilnej dla platformy Android i iOS z dowolnego miejsca na świecie. Więcej informacji dostępne na stornie [eSterownik.pl](http://eSterownik.pl/).

*UWAGA ! Sterownik po podłączeniu do sieci Internet będzie automatycznie pobierał i instalował najnowsze oprogramowania w sterowniku oraz panelu operatorskim.*

| Parametr                              | <b>Opis</b>                                                                                                    |
|---------------------------------------|----------------------------------------------------------------------------------------------------|
| <b>DHCP</b>                           | TAK – automatyczne pobranie adresu IP z serwera DHCP<br>$\bullet$<br>$NIE$ – reczne ustawienie adresu IP<br>$\bullet$                                               |
| Adres IP                              | Adres IP sterownika, pod którym będzie widziany w lokalnej sieci<br>komputerowej                                                                                    |
| Maska                                 | Maska podsieci                                                                                                    |
| <b>Brama</b>                          | Brama domyślna                                                                                                    |
| Domyślne ustawienia<br>sieci Ethernet | Przywrócenie domyślnych ustawień sieci Ethernet oraz reset haseł<br>dostępu do lokalnej strony WWW. Do strony lokalnej domyślny<br>użytkownik to: root; hasło: root |

Instrukcja podłączenia sterownika do platformy eSterownik.pl znajdują się na stronie  [www.esterownik.pl](http://www.esterownik.pl/).

#### <span id="page-39-1"></span>**4.8 Data i czas**

Opcja służy do ustawienia daty i czasu dla poprawnego działania programatorów. Po wybraniu opcji *Data i czas* ukaże nam się okno z ustawionym czasem w sterowniku. W przypadku sterownika podłączonego do Internetu data i czas są automatycznie synchronizowane z serwerem SNTP.

#### <span id="page-39-0"></span>**4.9 Parametry zaawansowane**

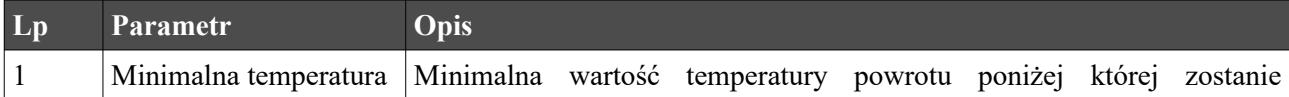

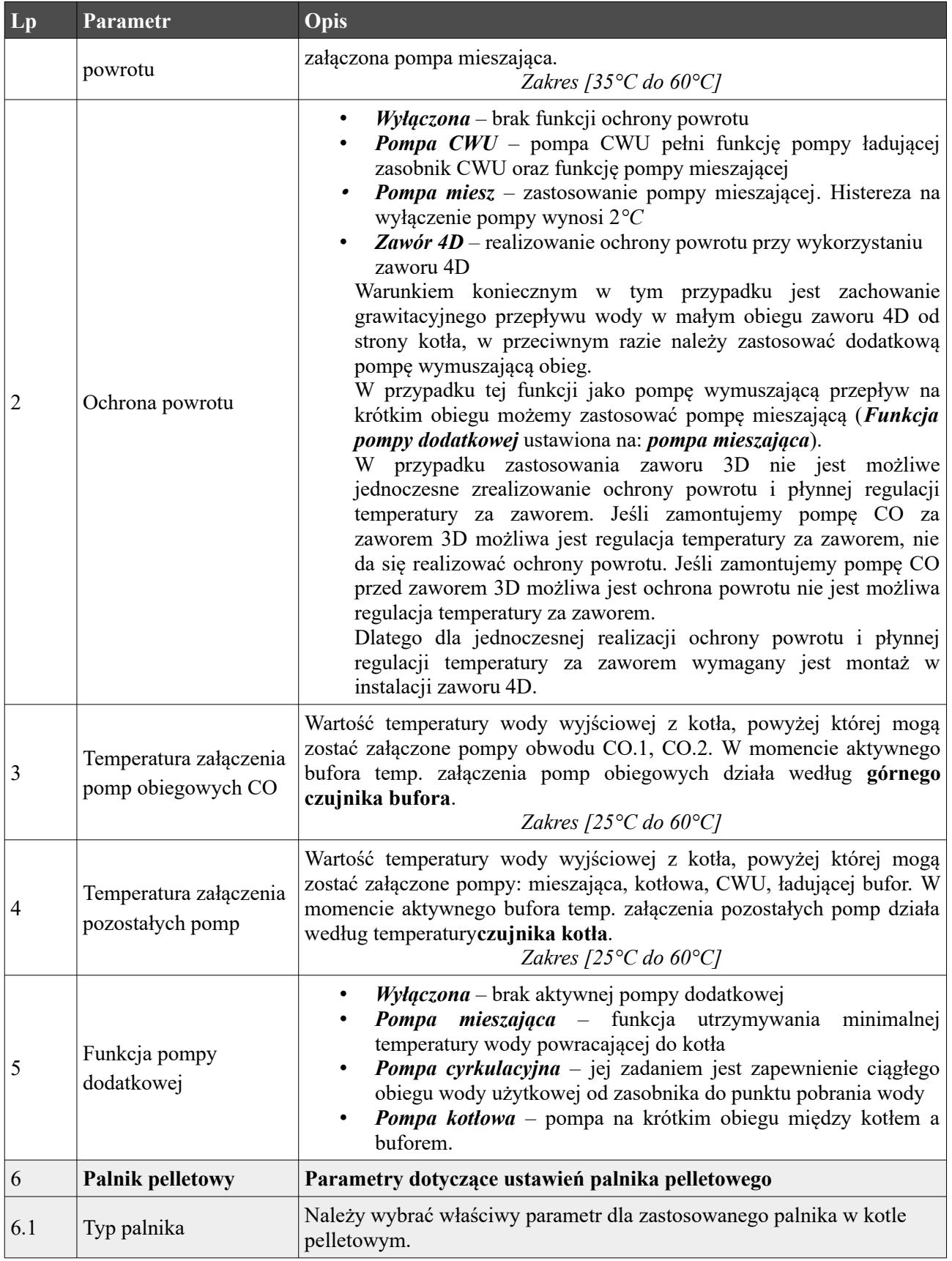

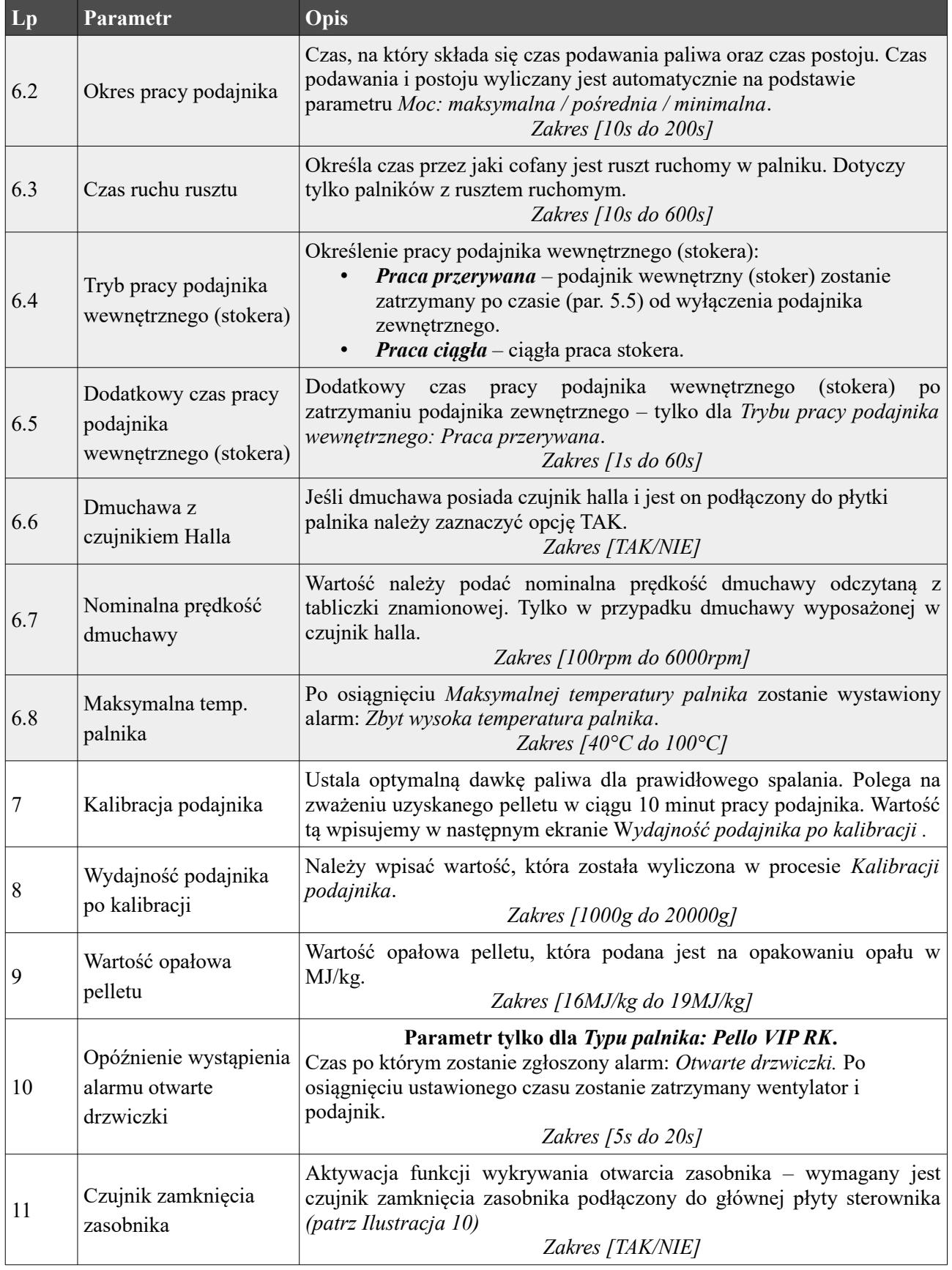

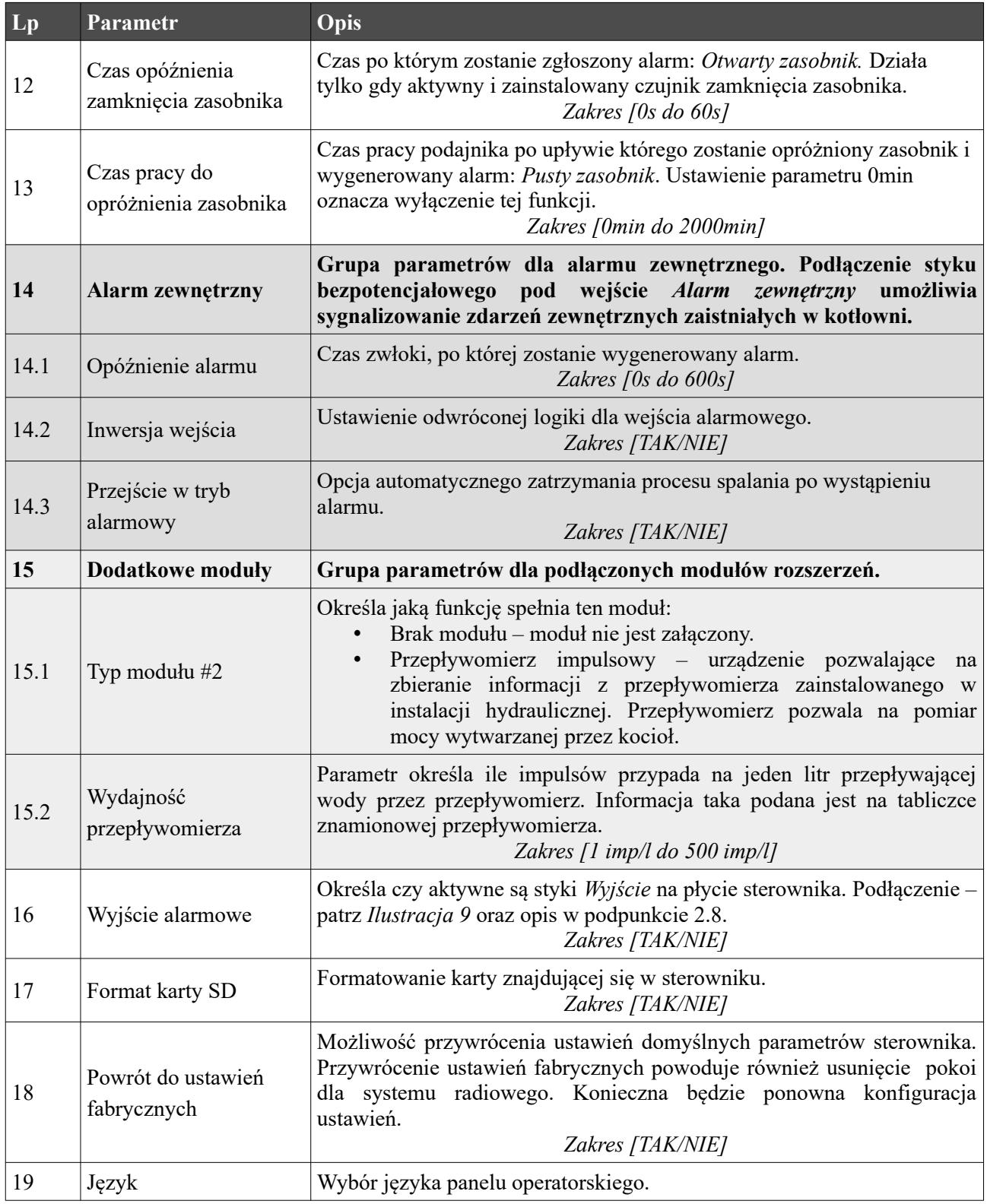

## <span id="page-43-0"></span>**5. Alarmy**

Po wystąpieniu alarmu zostanie on zasygnalizowany czerwoną diodą na panelu **oraz** oraz załączeniem sygnału dźwiękowego (alarm dźwiękowy ustępuje po naciśnięciu dowolnego miejsca – ustąpienie alarmu dźwiękowego nie jest jednoznaczne ze skasowaniem alarmu). Wyłączenie i ponowne załączenie zasilania sterownika również powoduje potwierdzenie alarmów - jeżeli usterka została usunięta.

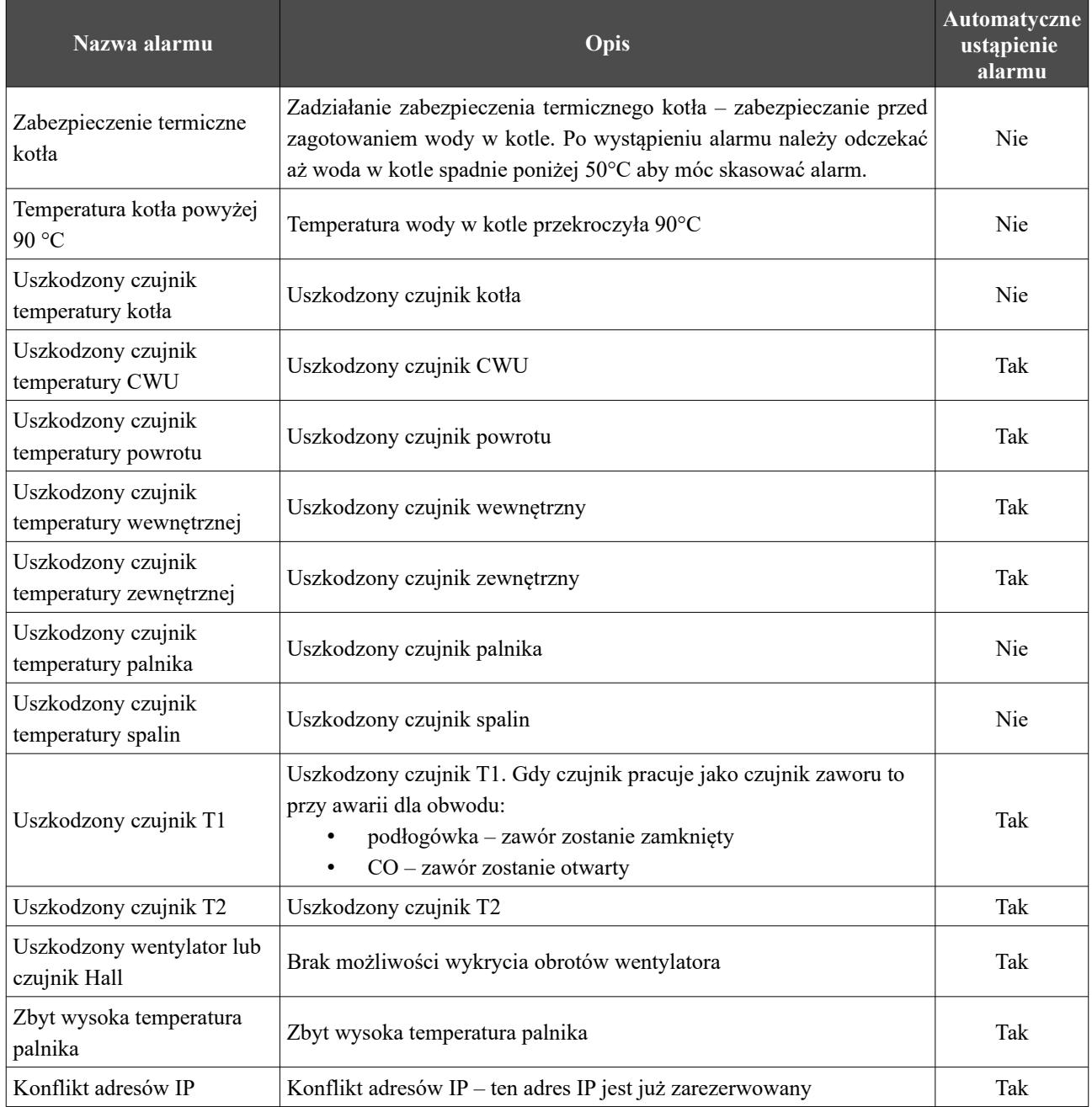

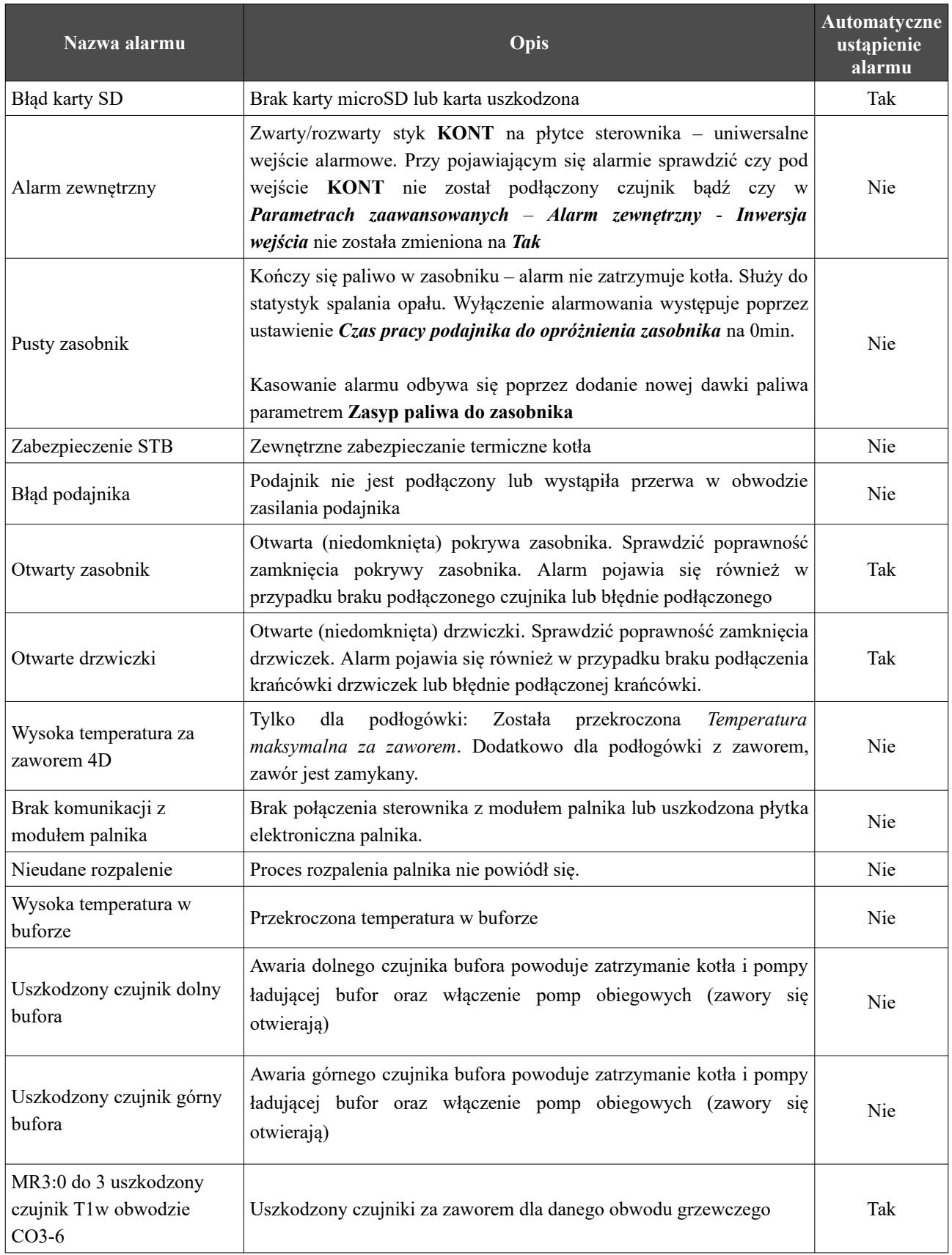

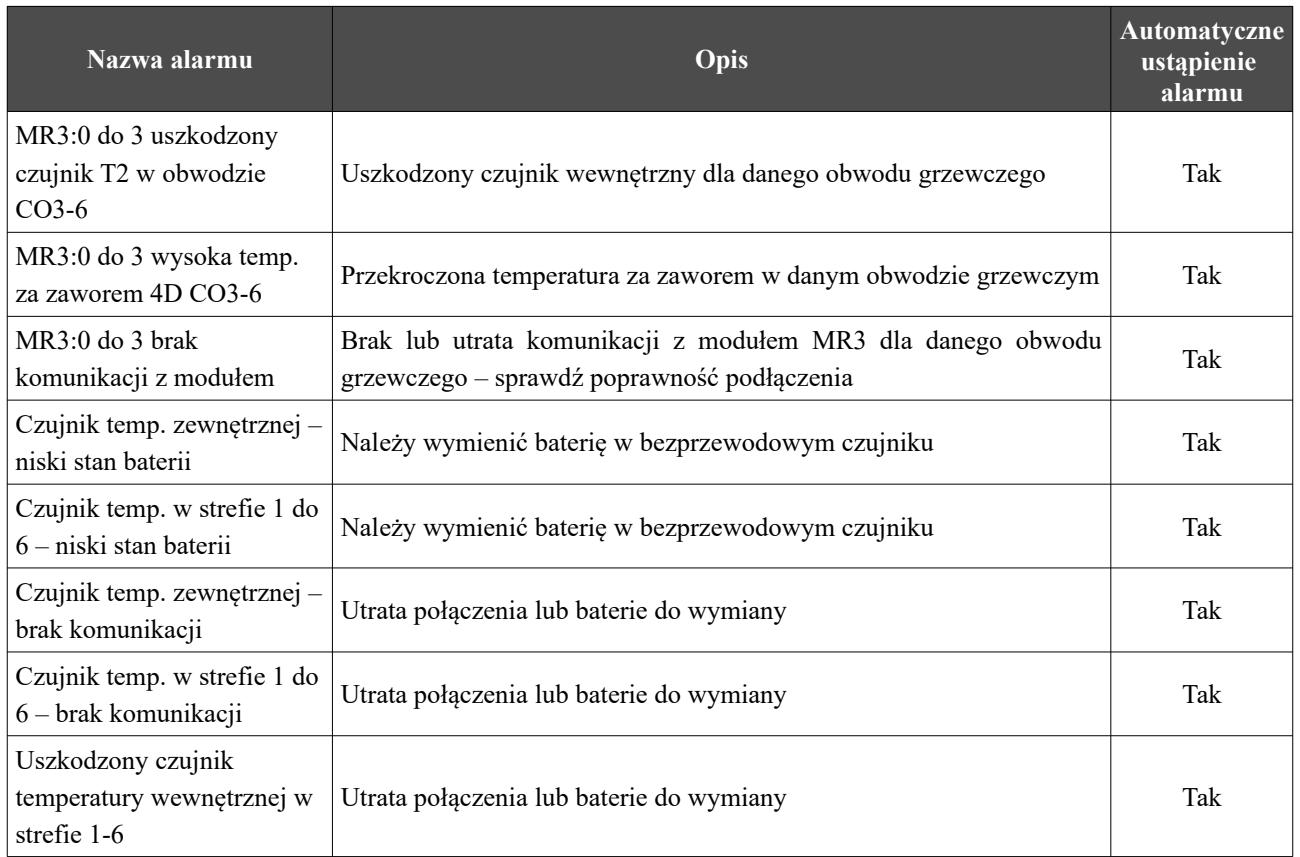

# Deklaracja zgodności

Firma ELEKTRO-SYSTEM s.c. z siedzibą przy ul. Rychtelskiego 5 w Kutnie oświadcza, że produkt:

# **Sterownik adaptacyjny Pello v4/v3.5**

odpowiada przepisom Dyrektyw Europejskich:

- 2014/35/UE Dyrektywa Parlamentu Europejskiego i Rady w sprawie harmonizacji ustawodawstw Państw Członkowskich odnoszących się do sprzętu elektrycznego przewidzianego do stosowania w określonych granicach napięcia
- 2014/30/UE Dyrektywa Parlamentu Europejskiego i Rady w sprawie zbliżenia ustawodawstw Państw Członkowskich odnoszących się do kompatybilności elektromagnetycznej oraz uchylająca dyrektywę 89/336/EWG

Zgodność z wytycznymi tych Dyrektyw jest zapewniona przez przestrzeganie następujących standardów:

PN-EN 60730-2-9:2006 in conjunction with PN-EN 60730-1:2002 + A1:2008 + A2:2009 + A12:2004 + A13:2005 + A14:2006 + A15:2009 + A16:2009 + Ap1:2007

IEC 60730-2-9:2008 (Third Edition) in conjunction with IEC 60730-1:1999 (Third Edition) + A1:2003+ A2:2007

Ostatnie dwie cyfry roku, w którym naniesiono oznaczenie CE: **'22**

Niniejsza deklaracja nie jest gwarancją właściwości w rozumieniu ustawy o odpowiedzialności za produkt. Zasady bezpieczeństwa instrukcji użytkowania muszą być przestrzegane. Zgodnie z Dyrektywą Nisko-Napięciową, instalację i podłączenie wyrobów ze znakiem CE według instrukcji obsługi należy wykonać w zgodności z Dyrektywą Kompatybilności Elektromagnetycznej (EMC)

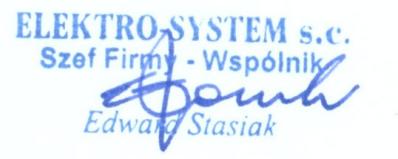

*Kutno, dn. 16-05-2022*

47/49

#### *KARTA GWARANCYJNA*

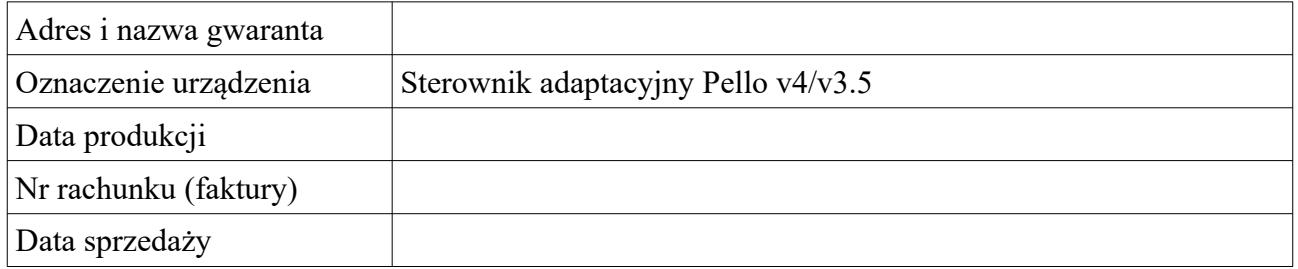

#### *Warunki gwarancji:*

- 1. Firma ELEKTRO-SYSTEM s.c. zwana dalej Gwarantem zapewnia dobrą jakość i sprawne działanie zakupionego sprzętu, eksploatowanego zgodnie z przeznaczeniem i instrukcją obsługi.
- 2. Gwarancją objęte są usterki urządzeń, spowodowane wadliwymi częściami lub defektami produkcyjnymi, powstałe w okresie 24 miesięcy od daty sprzedaży.
- 3. Zasięg terytorialny gwarancji to obszar Rzeczpospolitej Polskiej.
- 4. Uszkodzony sprzęt należy dostarczyć do miejsca zakupu na własny koszt.
- 5. Ujawnione wady zostaną usunięte w terminie 14 dni roboczych od daty dostarczenia urządzenia.
- 6. Karta gwarancyjna jest jedynym dokumentem uprawniającym nabywcę do bezpłatnego wykonania naprawy gwarancyjnej. Nieważna jest karta gwarancyjna bez daty, pieczęci i podpisu Sprzedawcy. W przypadku zgubienia gwarancji duplikaty nie będą wydawane.
- 7. Gwarancja nie obejmuje uszkodzeń powstałych w wyniku niewłaściwego użytkowania, bądź z winy użytkownika; uszkodzeń mechanicznych lub powstałych w wyniku wyładowań atmosferycznych, przepięcia lub zwarcia. Bezpiecznik na sterowniku zabezpiecza elementy od przeciążenia, a nie od zwarcia. Przed sezonem grzewczym należy sprawdzić silniki pomp, wentylatora i podajnika podłączając je bezpośrednio do sieci  $\sim$ 230 V.
- 8. Gwarancją nie są objęte uszkodzenia i wady powstałe na skutek:
	- samowolnie dokonywanych przez klienta napraw, przeróbek lub zmian konstrukcyjnych,
	- niewłaściwej lub niezgodnej z instrukcja obsługi instalacji i eksploatacji (niewłaściwe napięcie zasilające, przekroczone dopuszczalne obciążenie, praca w warunkach zbyt dużej wilgotności) uszkodzeń mechanicznych, powstałych podczas transportu, montażu lub eksploatacji, zdarzeń losowych spowodowanych wyładowaniami elektrycznymi, pożarem, powodziami, skokami napięcia, zwarciami lub upływnościami w instalacji itp.
- 9. Gwarancja nie wyłącza, nie ogranicza ani nie zawiesza uprawnień kupującego wynikających z przepisów o rękojmi za wady rzeczy sprzedanej.
- 10.W sprawach nieuregulowanych w niniejszej Karcie Gwarancyjnej zastosowanie mają przepisy Kodeksu Cywilnego.

pieczęć i podpis sprzedawcy

# *Elektro-System s.c.*

ul. Rychtelskiego 5

99-300 Kutno

Tel: +48 24 253 76 63

Tel: +48 24 355 05 63

Mob: +48 574 443 555

Fax: +48 24 355 05 73

[www.eSterownik.pl](http://www.esterownik.pl/)

#### **serwis@elektro-system.com**